### TA-3-102/1/2021-TA-III/CS-8004/319 Ministry of Finance Department of Expenditure Controller General of Accounts Mahalekha Niyantrak Bhawan E' Block, GPO Complex, INA New Delhi - 110022.

Subject: Online NPS Subscriber Registration Module for PRAN generation Subject: Online NPS Subscriber Registration masses.<br>(NPS - SRM) for NPS employees - roll out on Pilot Basis-reg.

# **Office Memorandum**

A reference is invited to PFMS Division, CGA's OM No. I-84001/1/2020-ITD-CGA<br>Reference is invited to PFMS Division, CGA's OM No. I-84001/1/2022 A reference is invited to PFMS Division, CGA's UM NO. 1-84001/1/2020<br>dated 12.10.2021 and OM no. 1-84001/1/2020-ITD-CGA/224-29 dated 24.11.2021 regarding the subject cited above.

On-line NPS Subscriber Registration Module for generation of PRAN for employees 2. On-line NPS Subscriber Registration Module for generation of TXPS-SRM Module is<br>covered by NPS has been deployed by GIFMIS on PFMS. The NPS-SRM Module is covered by NPS has been deployed by GIFMIS on TIMS. The Temperature available in PFMS home page (Menu-National pension System-PRAN Registration).

Presently the module will be deployed for pilot run in the selected<br>resently the module will be deployed for pilot run in the selected 3 Presently the module will be deployed for publicant in the set of Ministries/Departments as per enclosed list. A User Manual prepared by GIFMIS is also<br>Ministries/Departments as per enclosed list. A User Manual prepared Ministries/Departments as per enclosed list. A User Manual prepared by CHATE enclosed for reference. GIFMIS will provide hand holding for this application of new module.

Any further clarification/query, in this regard, may please be taken up with GIFMIS 4. 4. Any further clarification/query, in this regard,  $\frac{1}{2}$ .<br>vertical of this office through EIS Helpdesk (pfms-eis@gov.in).

Encl: As above

Possibility Tapo 22

(Parul Gupta) Dy. Controller General of Accounts

To

All Pr. CCAs/CCAs/CAs (IC) of the Ministries/ Deptts. concerned. All Pr. CCAs/CCAs/CAs (IC) of the formations Explicit Correction.<br>Copy to: Sr. A. O. (ITD) for uploading this OM in CGA's website please.

**193**

### **List of Controller and PAO for pilot run of Subscriber Registration Module**

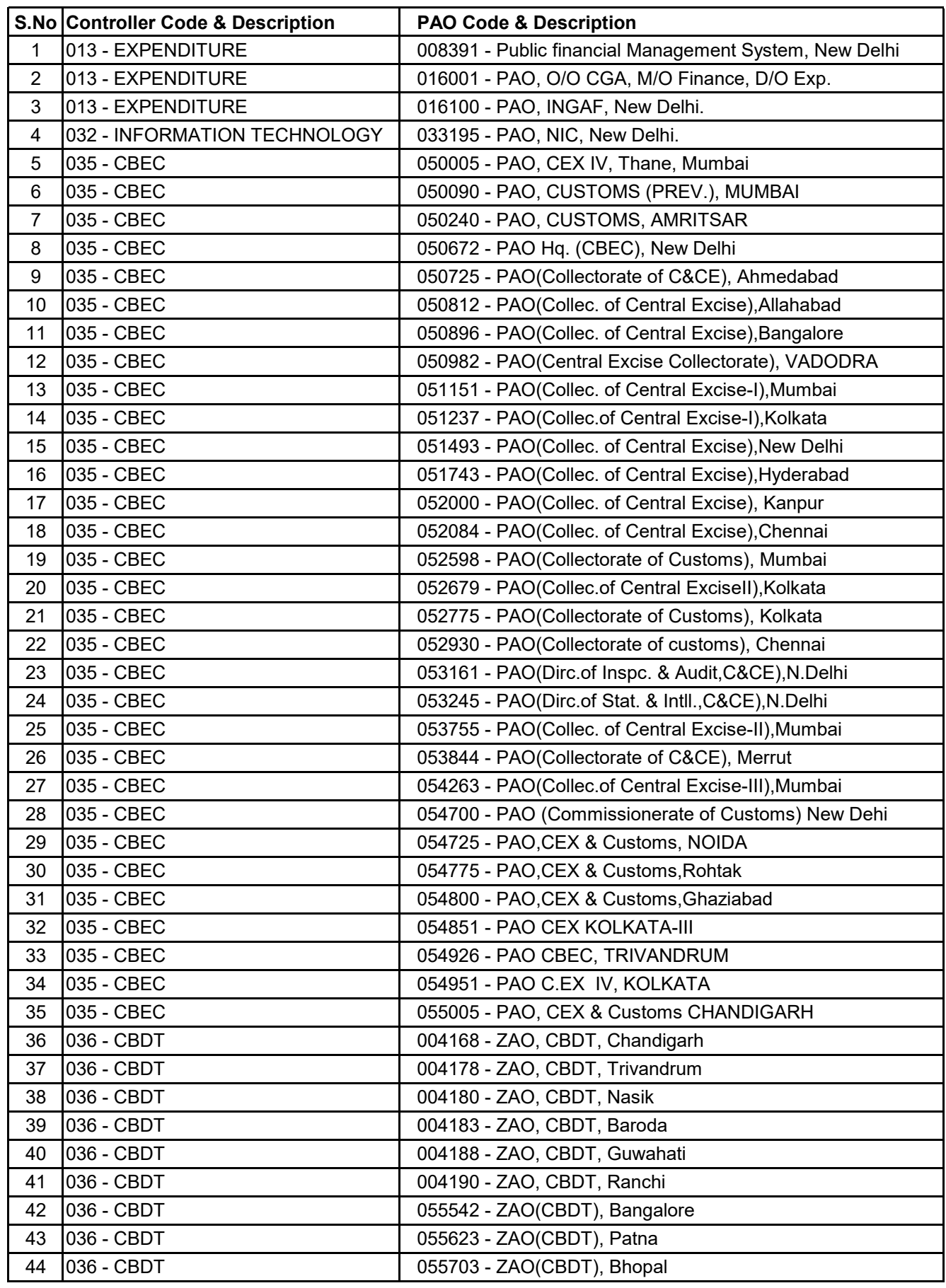

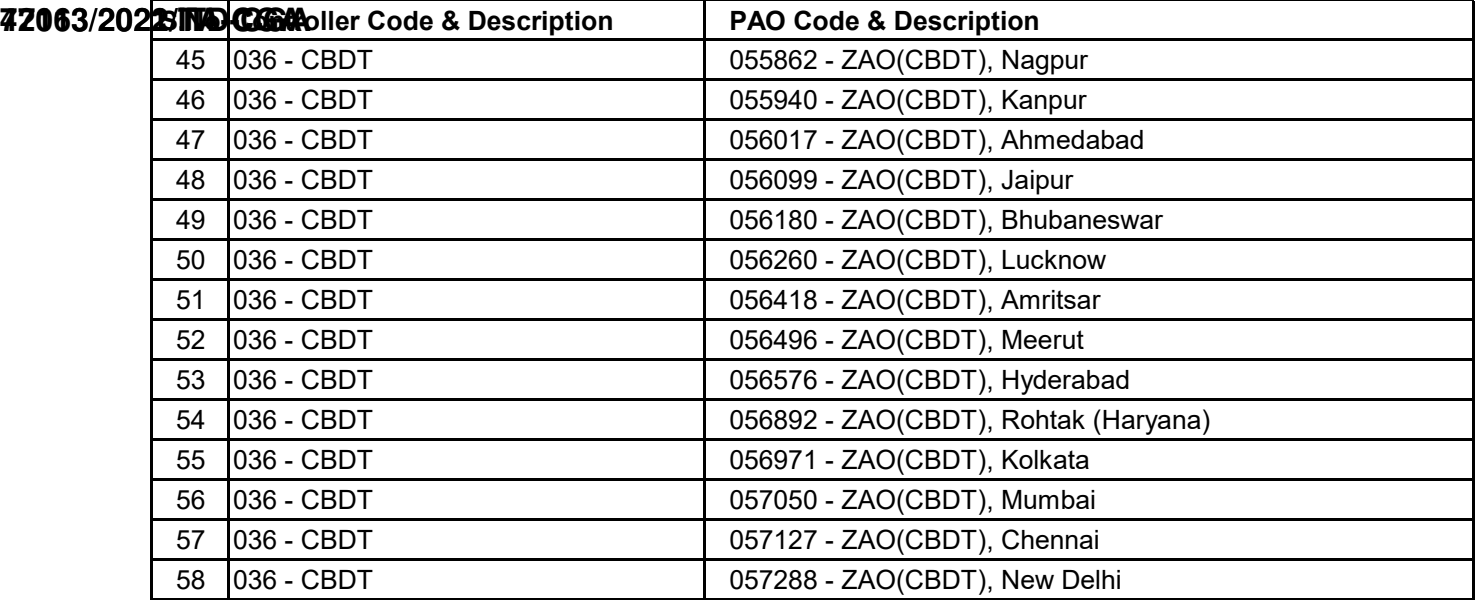

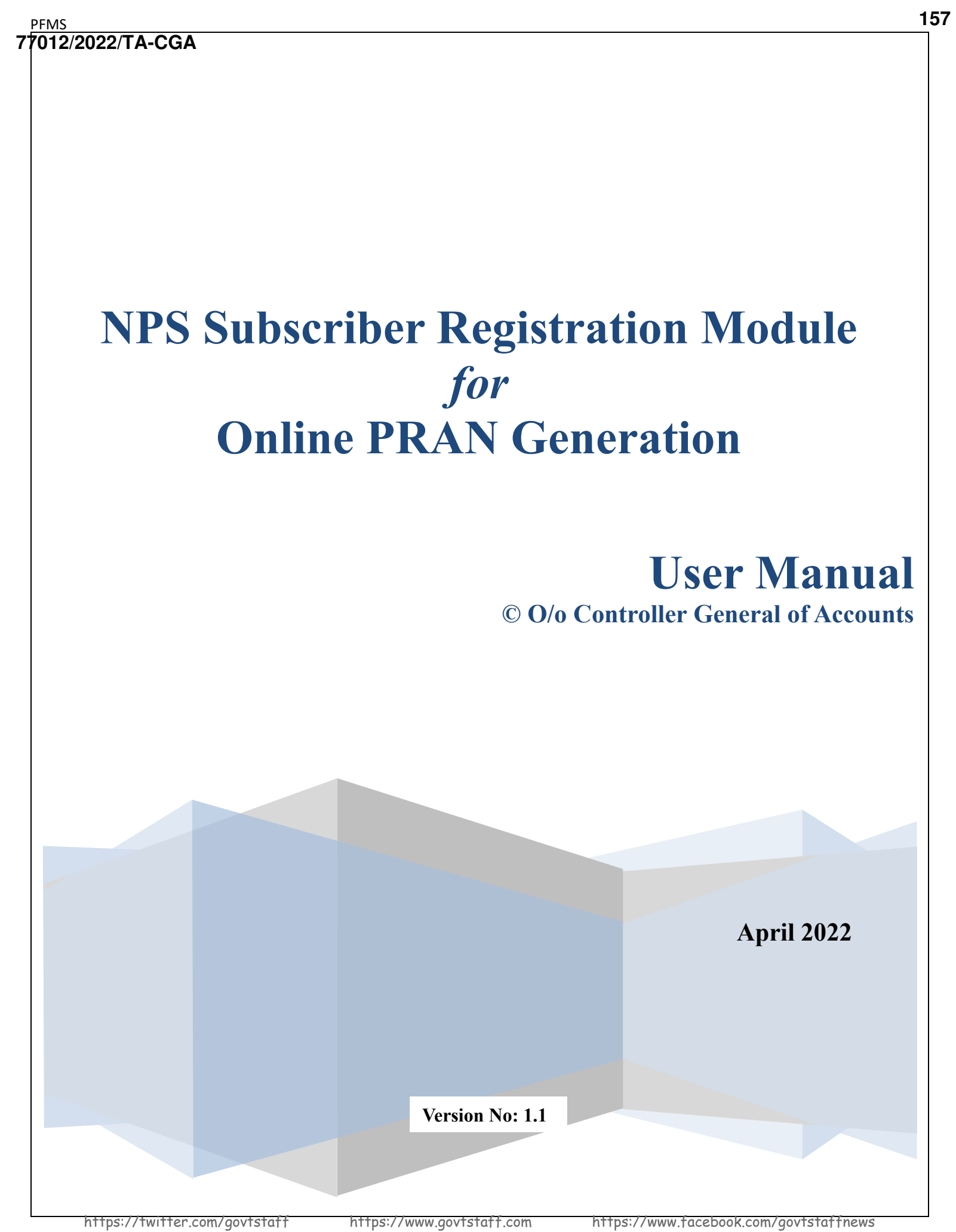

# **Purpose of the document**

The aim of this document is to present a detailed guide to the step-by-step procedure to be performed to automate the process/work related to NPS subscriber online registration for obtaining the Permanent Retirement Account Number (PRAN) for the newly recruited employees of the Central Government of India.

# **Intended Audience**

- Employees of the Central Government of India
- DDO Maker
- DDO Checker
- PAO/ CDDO (Admin)

# **List of Abbreviations**

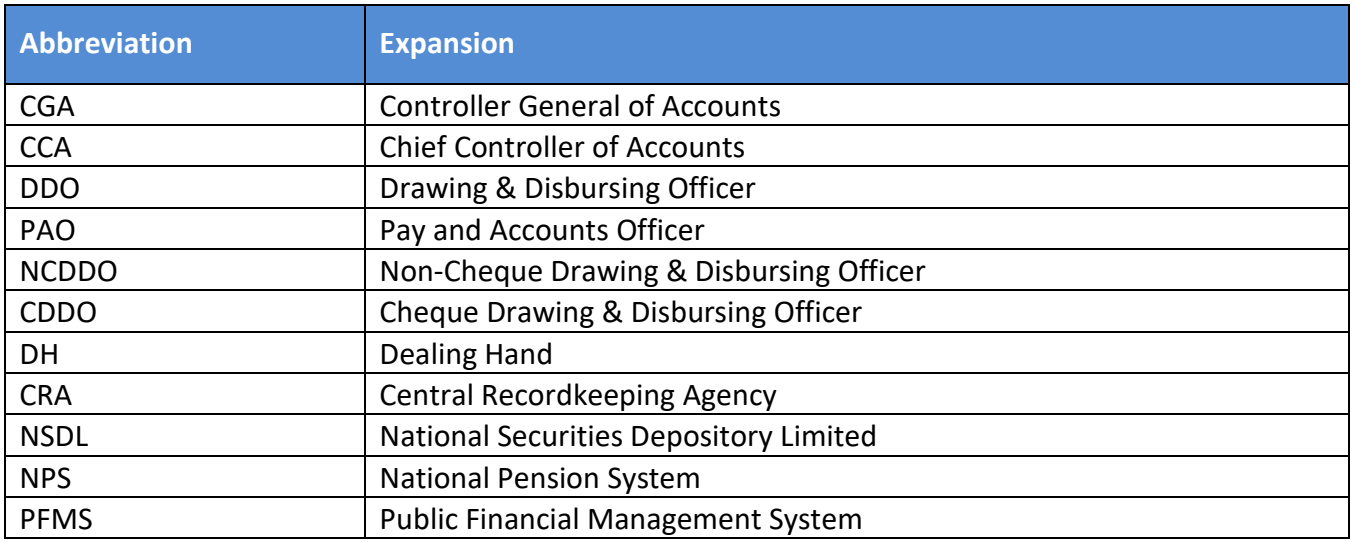

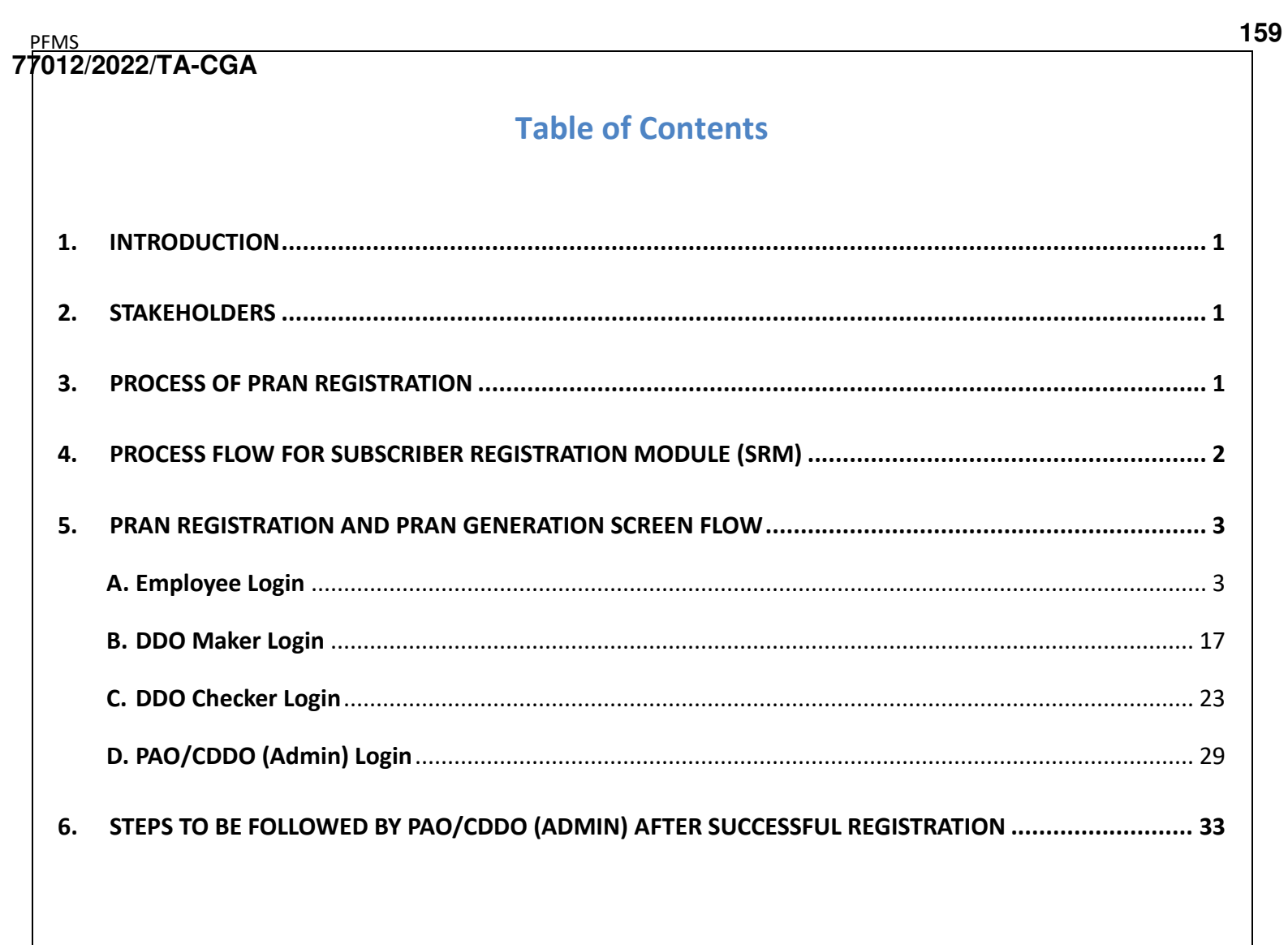

# <span id="page-6-0"></span>**1. Introduction**

NPS is a contributory pension system where contributions from subscriber's salaries @10% (Employee Contribution) along with matching Government Contribution @14% (w.e.f 01.04.2019) from their respective government employers or such other percentage as may be notified from time to time, are collected in the pension account of the NPS employee. NPS is mandatory for all the employees who join services of Central Government (except Armed Forces) and Central Autonomous Bodies on or after 1st January 2004 subject to other conditions.

<span id="page-6-1"></span>PRAN (Permanent Retirement Account Number) is the unique and portable number provided to each subscriber under NPS and remains with them throughout. On successful registration, PRAN is allotted to the subscriber.

# **2. Stakeholders**

i. Employee ii. DDO Maker iii. DDO Checker iv. PAO v. CDDO (Admin) vi. CRA-NSDL

# <span id="page-6-2"></span>**3. Process of PRAN Registration**

The process of NPS registration starts after creation of employee data by DDO in EIS.

- **i.** The EIS master-data is created in DDO and an alert regarding the User ID & a default password is sent to the newly recruited employee of the Central Government as soon as they join. **NOTE:** In case the employee login details are not available, they need to connect with the respective DDO and share the PAN No, Govt. Email ID, and mobile number to get the necessary updation done in EIS.
- ii. The Employee shall log in to the PFMS, enters the NPS module, and fill the NPS Subscriber Registration Form for PRAN generation.

**NOTE:** In the form, some of the fields are auto**-**captured from EIS Data and are non-editable for the user while other fields are to be filled by the employee.

- iii. The duly filled-in form is submitted to DDO Maker.
- iv. The DDO Maker verifies the request and forwards it to DDO Checker.
- v. The DDO Checker cross-validates the request and forwards it to concerned PAO or CDDO (Admin), as the case may be
	- a. In case of Non-Cheque Drawing DDO (NCDDO-I), the DDO Checker will forward it to Pay & Accounts Officer (PAO Level).
	- b. In case of Non-Cheque Drawing DDO (NCDDO-II) attached to CDDO, DDO Checker will forward it to CDDO (DDO Admin – in PFMS). The DDO Checker of CDDO (working as DDO) will also forward the details to CDDO (DDO Admin) for its employees.
- vi. PAO/CDDO (Admin) after necessary checks, submits the request to CRA-NSDL for PRAN generation. A PRAN from PRAN repository is assigned to the employee immediately on submission of the form and saved in the system. This data will be then sent to CRA-NSDL for activation of PRAN in batch files.
- vii. On receipt of batch files from EIS Server, CRA-NSDL checks and validates the data and activate the PRAN assigned to the employee and inform all stakeholders. However, in case of discrepancy in data, CRA-NSDL will intimate about the discrepancies to the stakeholder.

<span id="page-7-0"></span>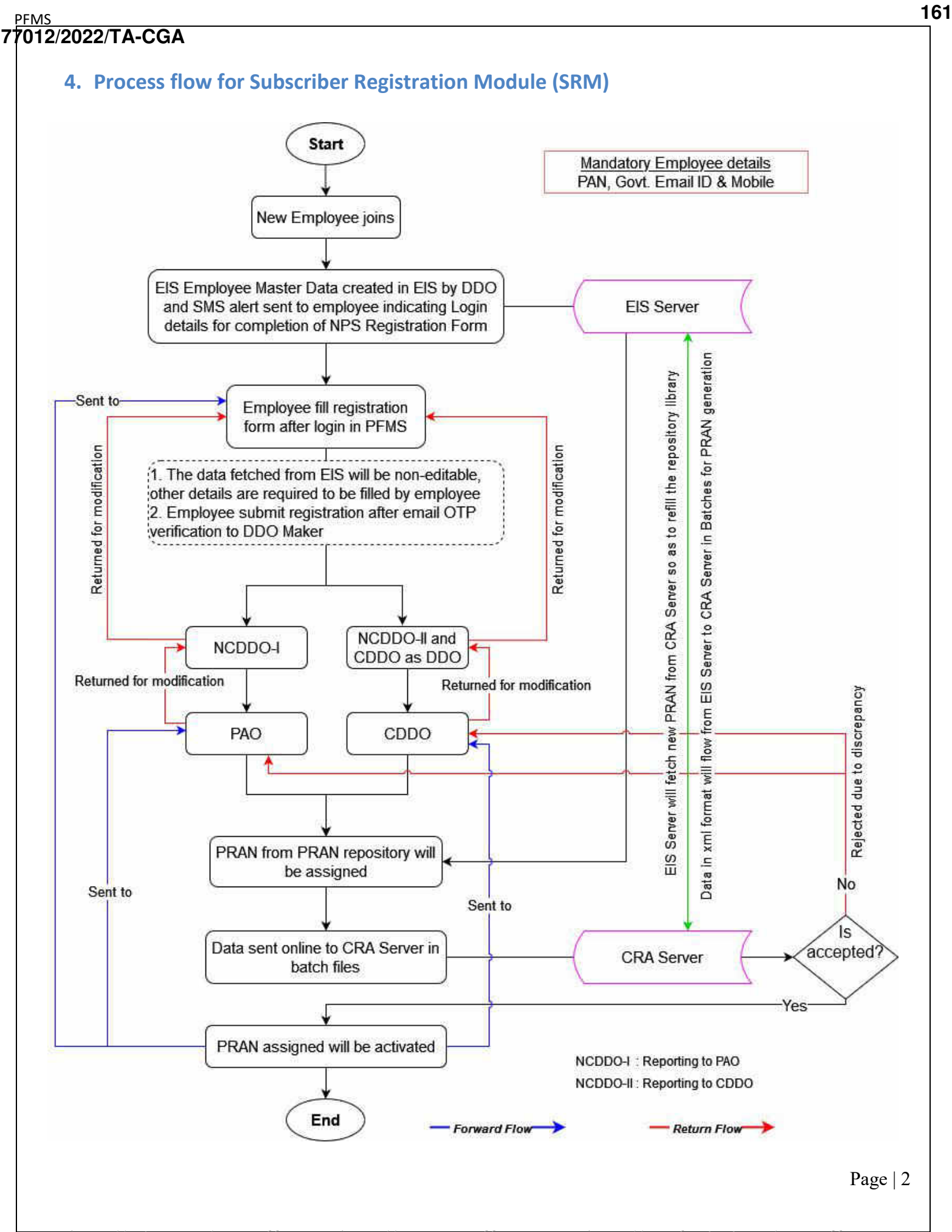

#### <span id="page-8-1"></span><span id="page-8-0"></span>**5. PRAN Registration and PRAN Generation Screen Flow A. Employee Login** Online PRAN registration is available only for those employees whose country of birth is India. In case the country of birth is other than India PRAN registration is to be done offline (manually). 1. Launch the URL '**https://pfms.nic.in**' in the browser. 2. Click '**Login**'. **1** <sup>a</sup> pfms.nic.in/NewDefaultHome.as  $\leftarrow$  $\rightarrow$  $\mathsf{x}$ ☆ ★ ▲  $A +$   $A$ English v Public Financial Management System - PFMS 2. **2** 0/o Controller General of Accounts, Ministry of Finance Login As the Nation celebrates 圓  $\bullet$ œ Azadi <sub>Ka</sub> m Let us E ŧ Ŷ ö A ė FY 2021 - 22 Transactions **Todays Transactions Know your Payments** Get Login Details II Agency is<br>already registered Count: 54,477 Count: 96,00,56,970 **Track NSP Payments** unt (Crores) 20 nt (Crores): 23,60,963 *PFMS Home Page* 3. The current financial year will be selected by default. a. Enter the credentials to login into the PFMS Portal. Public Financial Management System - PFMS  $\mathbf{P}_{\alpha}$ Login 0/o Controller General of Accounts, Ministry of Finance - Forgot Password?  $\overline{\mathbf{a}}$ Activate User 2821-2022 a - Register Apency **Naw User Renistration Form Usamame** a - Register MIS Reports Users  $\overline{a}$ - Get Password By Unique Agency Code Password · Register State Govt. DDO Ţ - Régister DBT Beneficiary Mgmt Checker  $\overline{\bullet}$ • Register Treasury Users ī.  $\overline{\phantom{0}}$ A e PFMS Login Page

**PFMS** 

**77012/2022/TA-CGA**

#### https://twitter.com/govtstaff https://www.govtstaff.com https://www.facebook.com/govtstaffnews

4. On the PFMS homepage, click '**National Pension System PRAN Registration**' to launch the NPS "PRAN Registration" homepage.

| e.                           | <b>Public Financial Management System-PFMS</b><br><b>Dowerb CPSMS</b><br>D/o Controller General of Accounts, Ministry of Finance                                                                                                    | Welcome: Amaricet<br>User Type: Employee<br>Financial Year: 2021-2022 | <b>JUST</b><br>10:29:33 AM | [83GPA10068] Logout<br>Change Password<br><b>Login History</b><br>English v |
|------------------------------|----------------------------------------------------------------------------------------------------|-----------------------------------------------------------------------|----------------------------|-----------------------------------------------------------------------------|
| Home                         |                                                                                                    | Amarjeet                                                              |                            |                                                                             |
| TA Claim                     |                                                                                                    |                                                                       |                            |                                                                             |
| National Pension System      | <b>RAN Registration</b>                                                                                                    |                                                                       |                            |                                                                             |
| <b>Employee Info. System</b> | PRAN Registration<br>The following table shows the summary of Agency according to status and type. To find out what a particular status means, take your mouse over the status name. To find the<br>details of Agency in a status. Click on the corresponding status.<br><b>Agency Bank Account Validation Status</b> |                                                                       |                            |                                                                             |

*Subscriber Home Page*

5. On the NPS home page, subscriber is prompted to confirm if he / she already has been allotted a PRAN no. earlier.

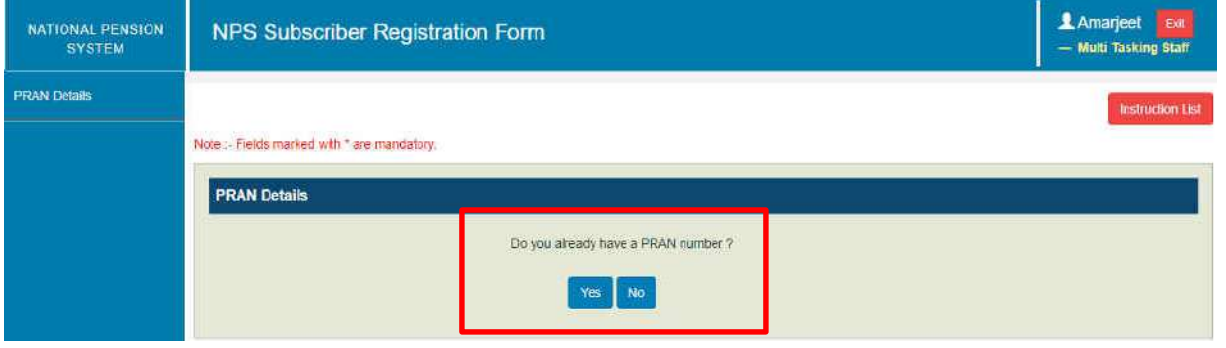

*NPS Home Page*

- 6. **Case I**: On clicking "Yes"
	- a. The subscriber will furnish the PRAN No. and upload a copy of the PRAN Card.
	- b. On **Submit**, the request will be forwarded to DDO Maker for verification.

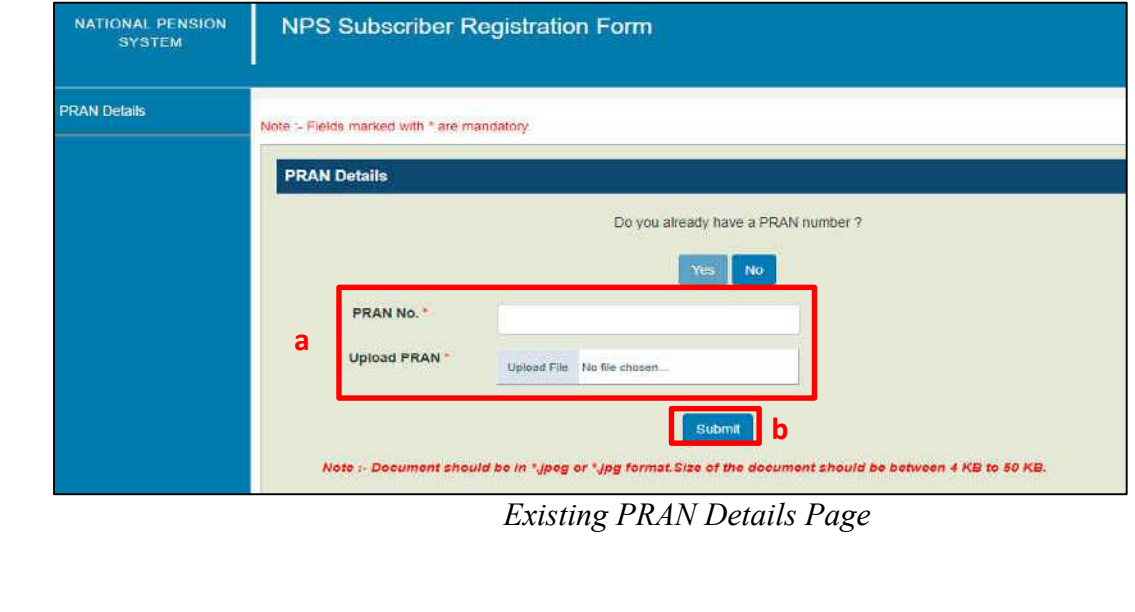

**163**

- 7. **Case II**: On clicking "No", subscriber will be redirected to the NPS Subscriber Registration form.
- On the homepage of NPS Subscriber Registration form,
	- a) The left navigation pane lists the section-wise details to be filled.
	- b) The instructions for filling the form are provided. The same can again be viewed through the '**Instruction List**' button.

**NOTE:** 

- The relevant section is highlighted in the instruction list that the subscriber is currently on.
- On all the pages, mandatory fields are marked with asterisk (\*), subscriber will not be able to proceed further without providing information for such fields.
- c) The '**Exit**' button log outs the subscriber from the NPS Subscriber Registration form page and takes back to the PFMS homepage.
- d) Click '**Next**' to fill the details in the form.

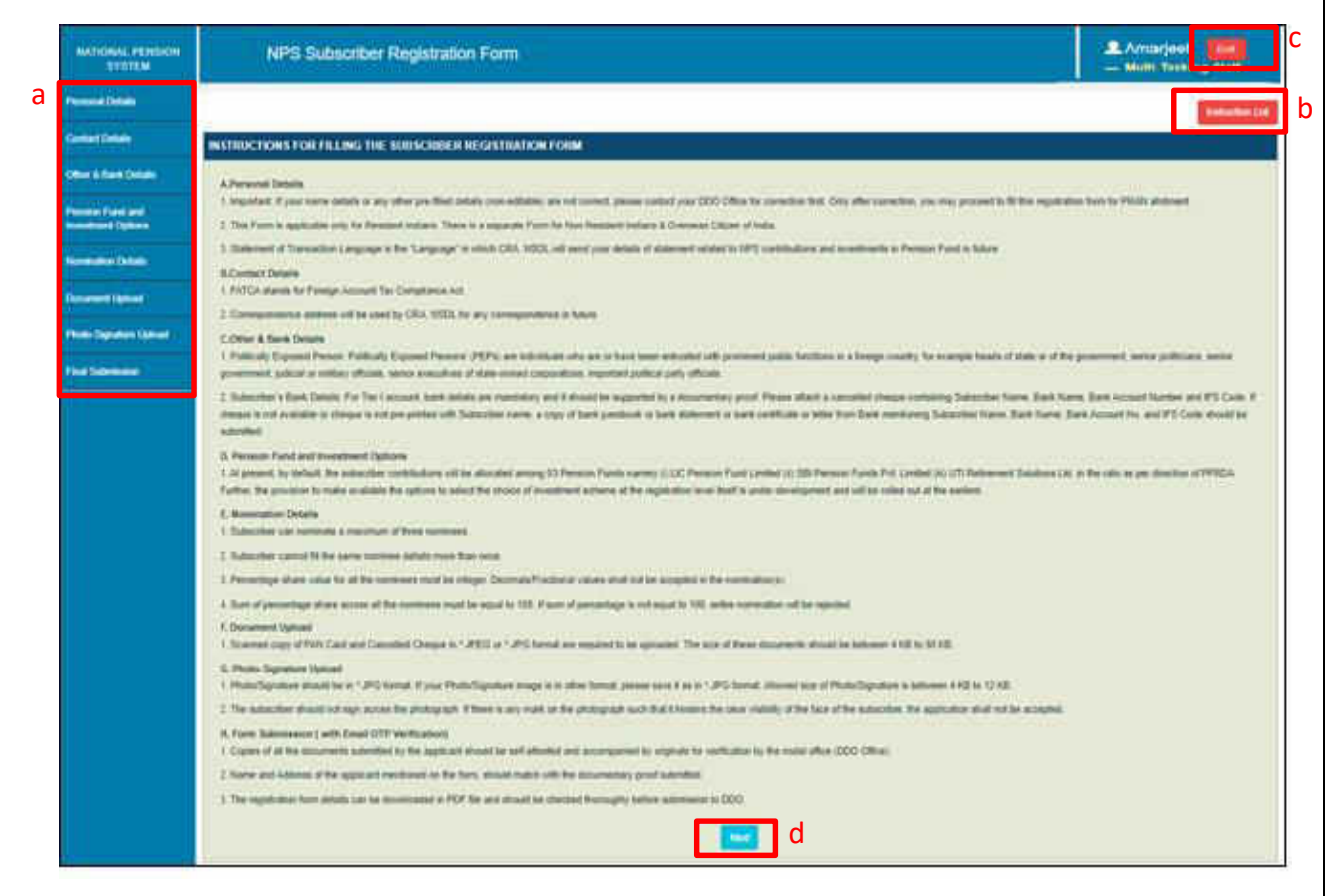

*Subscriber Registration Form: Home Page*

### **NOTE:**

**It may be noted that, the details filled in the form, if not completed or completed but not submitted, shall be available even if the user has logged out. Provided the user shall select "NO" for confirmation message "Do you already have a PRAN?", prompted at the time of subsequent login. If the user selects "Yes" in confirmation message, all the details earlier filled** 

### **in by the user will be lost/deleted.**

- **Personal Details**: The first section in the form is "Personal Details' that is further divided into three sub-sections— Personal Details, Proof Of Identity Details and Family Details.
	- o **Personal Details**:
		- $\circ$  Some of the fields are pre-populated and non-editable. The data is being fetched from EIS records.
		- o Verify the pre-filled information and in case of any discrepancy contact DDO.
		- o After filling and verifying the details, click the **Save & Next** button to save the details and proceed to '*Proof of Identity Details*' page.

### **NOTE:**

- The option to fill the Middle and Last name in Hindi will be available only if the middle or last name in English is provided in EIS.
- Use google translator link, provided below the field, to translate the name in Hindi.
- In the Statement of Transaction Language filed, the subscriber is required to select the language in which they want to receive the transaction statement/Annual Statement from CRA-NSDL.

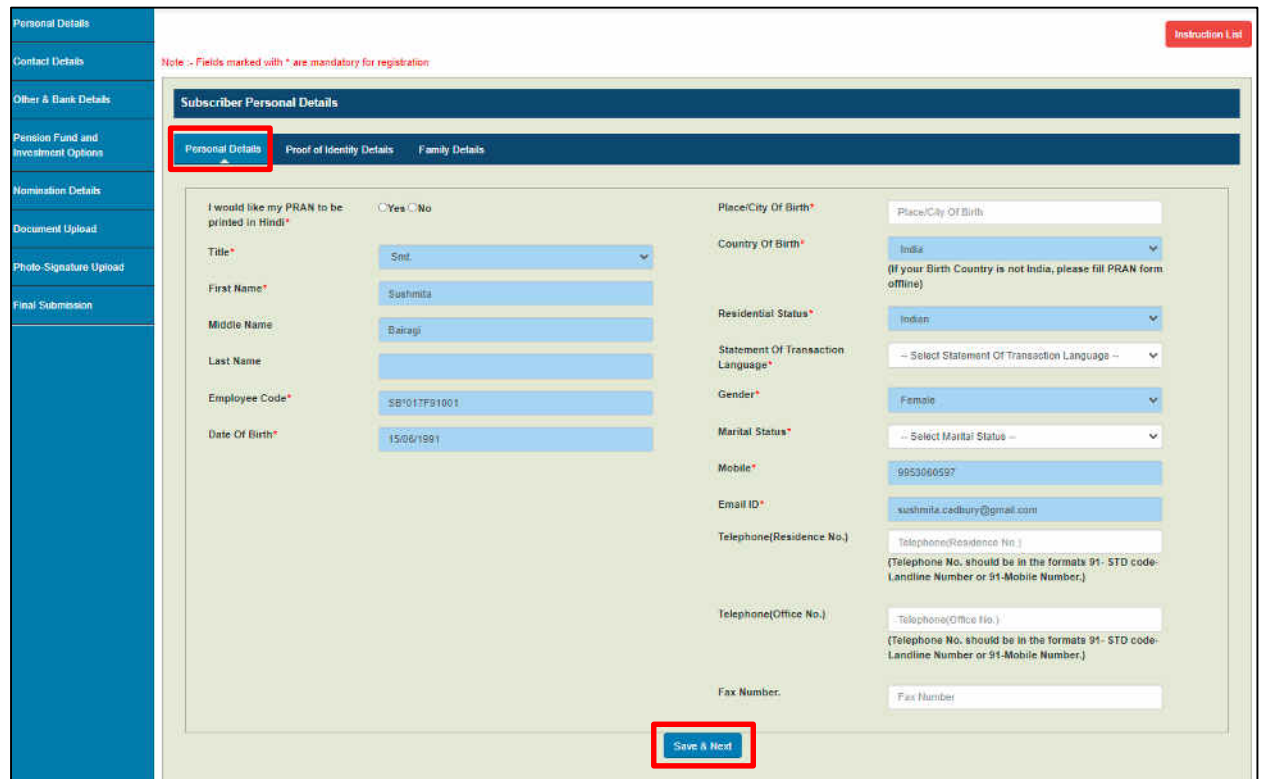

*Personal Details Section: Personal Details Page*

### **166**

#### PFMS **77012/2022/TA-CGA**

### **Proof Of Identity Details:**

- o The PAN details of the subscriber will be pre-populated.
- o Upload a document evidencing orphan, in case 'Yes' is selected for Orphan field.
- o Click the **Save & Next** button to proceed to the next page, i.e., Family Details.
- o Click the **Back** button to go back to the previous page, i.e., Personal Details.

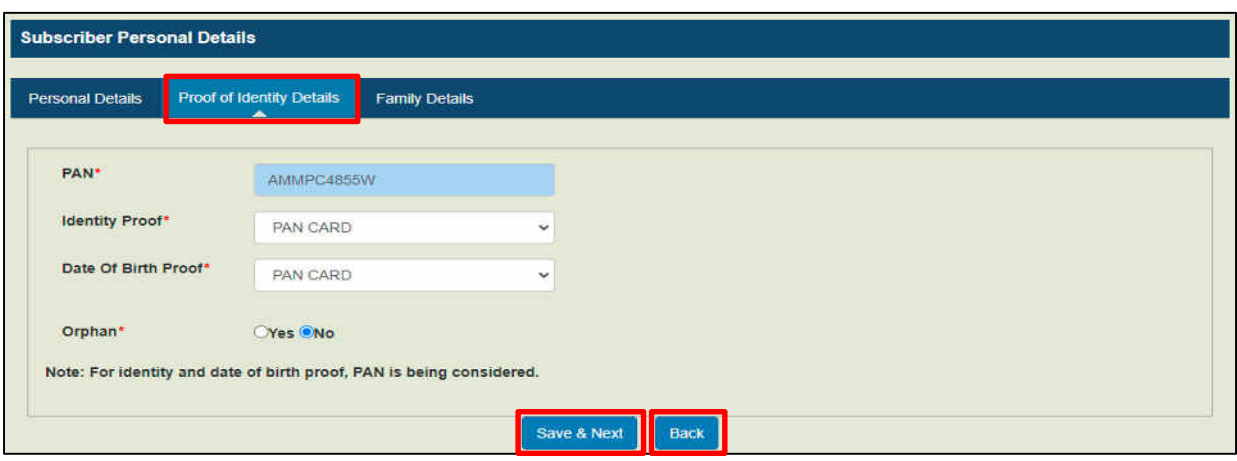

*Personal Details Page: Proof Of Identity Details*

### **Family Details:**

- o Select the name of the parent to be printed on PRAN.
- o Furnish the father and mother name.
- o Click the **Save & Next** button to save the data of the Personal Details section.
- $\circ$  Click "OK" on the confirmation popup to proceed to the next section, i.e., Contact Details or click "Cancel" to stay on the Family Details page.
- o Clicking '**Back**' button will take the subscriber to 'Proof Of Identity' page.

### **NOTE**:

 $\circ$  Name of the father/mother needs to be entered in Hindi in case the subscriber has selected the option to print PRAN in Hindi on the '*Personal Details'* page. (Note that in the case of an orphan, father's /mother's name is not applicable.)

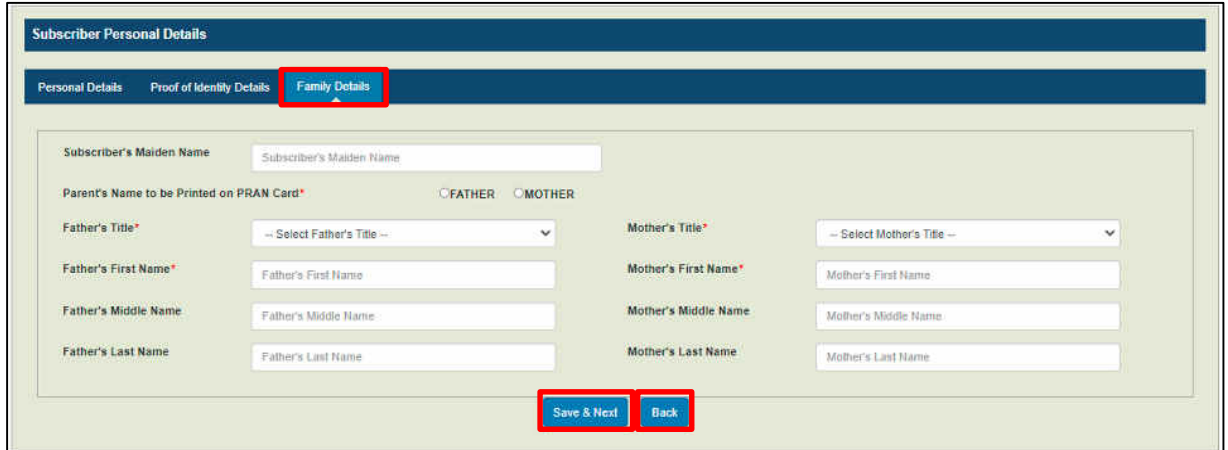

*Personal Details Section: Family Details Page*

- **Contact Details Section:** In this section,
	- o Provide the FATCA details.
	- o Certify the FATCA declaration.
	- o Furnish the correspondence address.
	- o Click '**Save & Next**' button to save the details and proceed to '*Permanent Address Details*' tab.

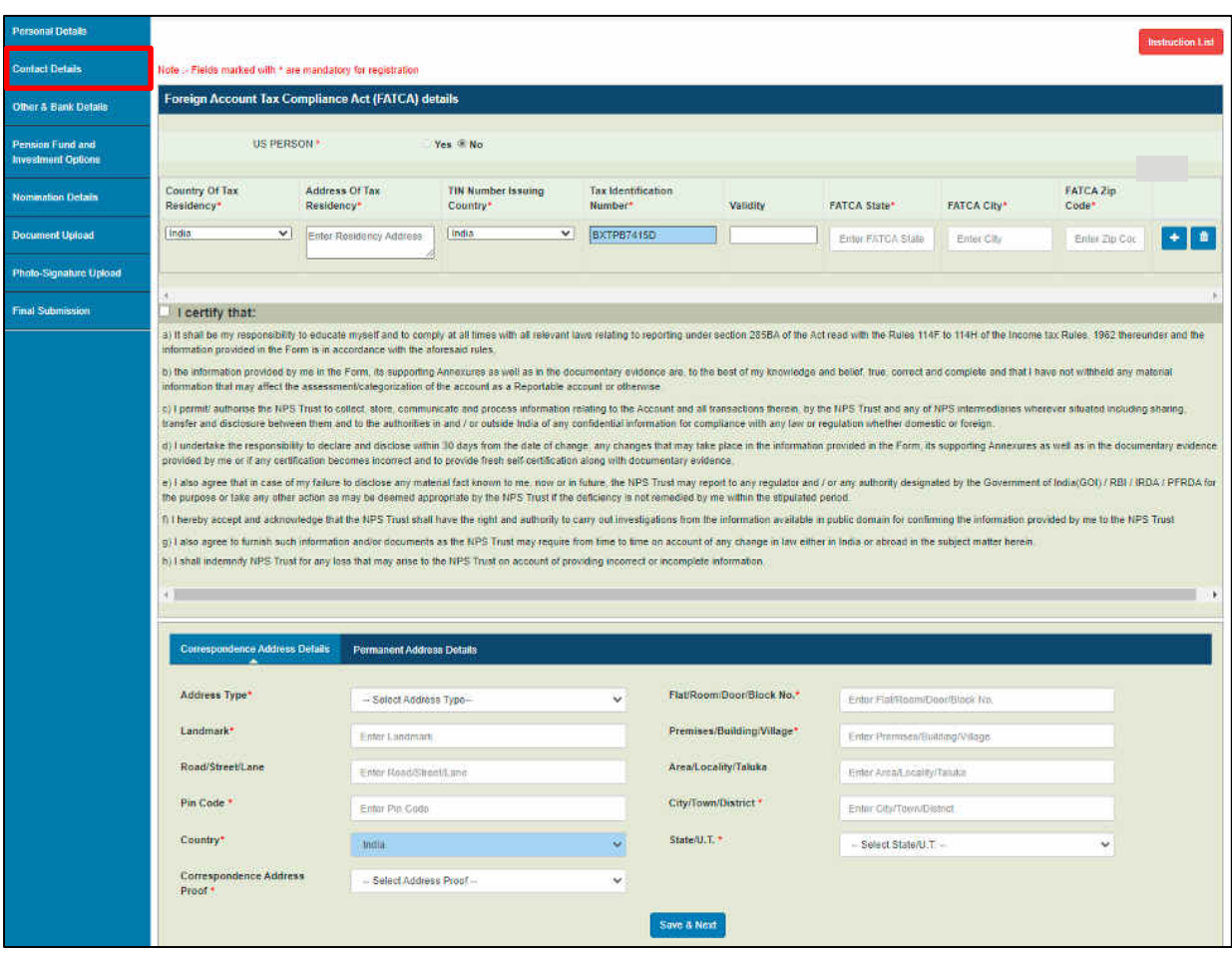

*Contact Details Section: FATACA and Correspondence Address Page*

o In the **Permanent Address Details** tab, subscriber can either select the same address as that of correspondence or can provide a different address as well. The '**Back**' button will take the subscriber to the '*Correspondence Address Details*' tab.

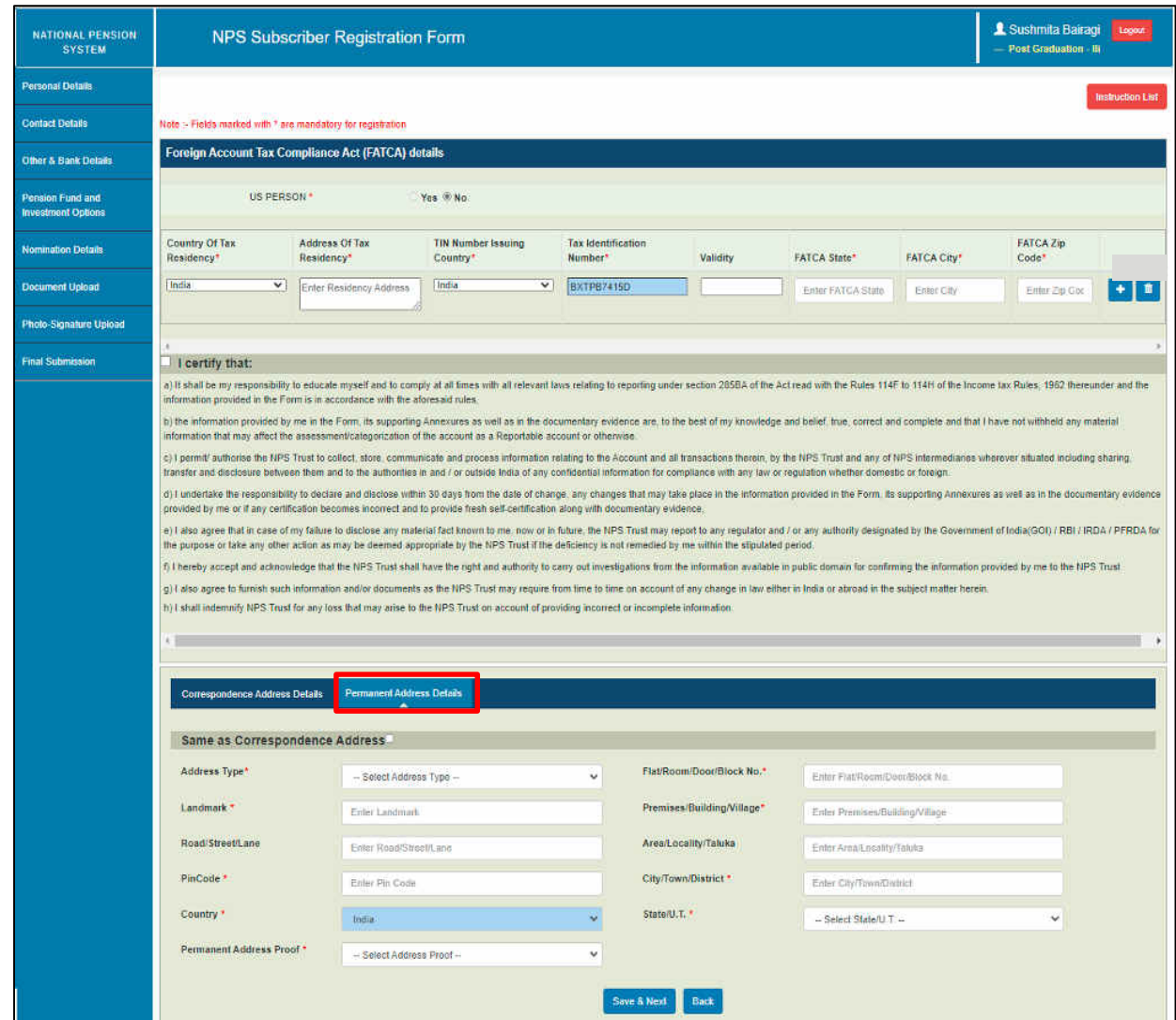

*Contact Details Section: Permanent Address Details Page*

### **Note**:

The subscriber is required to submit the supporting Documents for Correspondence Address Proof and Permanent Address Proof a to the concerned DDO with a printed copy of Subscriber Registration Form.

### **Other Details & Bank Details Section**:

o **Other Details**: Provide information regarding the occupation, education and income range details and if they are politically exposed.

**NOTE:** A politically exposed person is one who is or has been entrusted with prominent public functions in a foreign country, for example, heads of state or of the government, senior politicians, senior government, judicial or military officials, senior executives of state-owned corporations, important political party officials.

Click '**Save and Next**' to proceed to '*Bank Details*' tab.

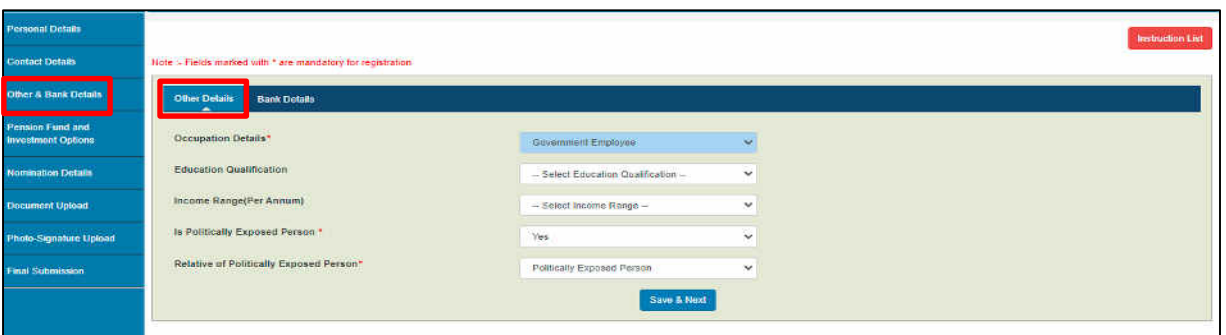

*Other and Bank Detail Section: Other Details Page*

- **Bank Details Section:** 
	- o Provide bank details; savings or current.
	- o Select either the bank details provided in the EIS salary module or a different bank account.
	- o Click '**Save and Next**' to save the details and proceed to '*Pension Fund and Investment Options*' section.

**NOTE**: The subscriber has to furnish the correct PIN code and state details in case the bank details are fetched from EIS and are not available.

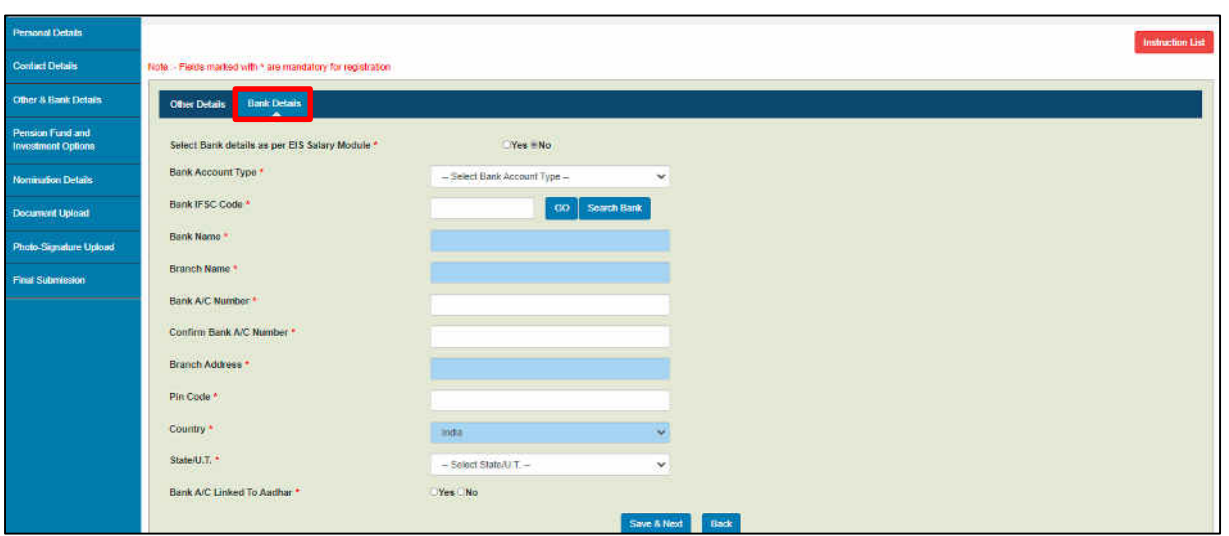

*Other and Bank Detail Section: Bank Details Page*

 **Pension Fund and Investment Options Section**: The section lists down the pension fund scheme options and their corresponding percentage share along with the effective date. At present the subscriber contributions will be allocated among these three Pension Funds—(i) LIC Pension Fund Limited (ii) SBI Pension Funds Pvt. Limited (iii) UTI Retirement Solutions Limited. Click the **Next** button to proceed to '*Nomination Details'* section.

| NATIONAL PENSION<br><b>SYSTEM</b> | NPS Subscriber Registration Form     |                                                                                                    | & Sushmita Bairagi<br>Logost  <br>$-$ Post Graduition - III |
|-----------------------------------|--------------------------------------|----------------------------------------------------------------------------------------------------|-------------------------------------------------------------|
| <b>Personal Details</b>           |                                      |                                                                                                    | <b>Instruction List</b>                                     |
| <b>Contact Details</b>            | Pension Fund and Investment Options  |                                                                                                    |                                                             |
| Other & Bank Details              |                                      |                                                                                                    |                                                             |
| <b>Posson Fund and</b>            | Pension Fund Scheme Options          | Investment Scheme Percentage Options ( wet date '16/07/2021').                                                                                    |                                                             |
| Investment Ophons                 | 1. LIC Pension Fund Limited          | 44 %                                                                                                    |                                                             |
| Nomination Details                | 2. SBI Pension Funds Privale Limited | 39%                                                                                                    |                                                             |
| Document Uptoaci                  | 3. UTI Retirement Solutions Limited  | 53501<br>17%                                                                                                    |                                                             |
| <b>Photo-Signature Upland</b>     |                                      | Note: The selection of Pension Fund Scheme as per individual reguliement may be made only after this registration on the website www.cra.neticcom |                                                             |
| <b>Final Solimession</b>          |                                      | Filmst                                                                                                    |                                                             |

*Pension Fund and Investment Options Section*

- **Nomination Details Section**:
	- o Define the nominee(s).
	- o Subscriber can nominate a maximum of three nominees.
	- o Subscriber cannot fill the same nominee details more than once.
	- o The percentage share value for all the nominees must be an integer. Decimals/Fractional values are not accepted.
	- o The Sum of percentage share across all the nominees must be equal to 100.
	- o Click the **Submit Nomination Details** button to save the nominee record(s).

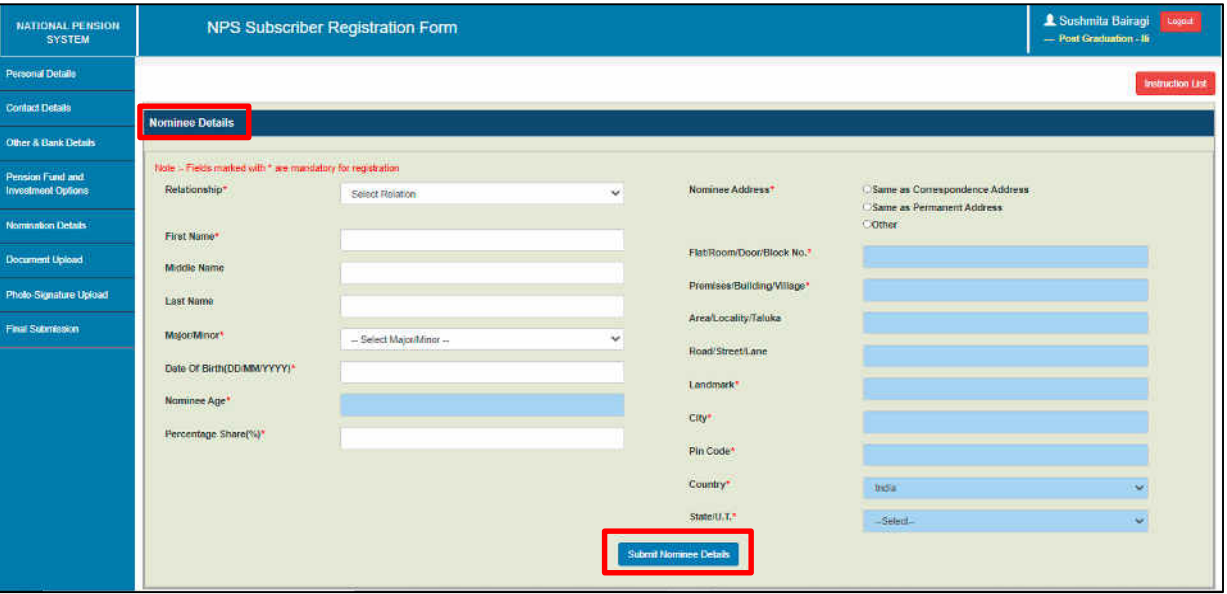

*Nomination Details Section: Add Nominee Details Page*

o Click the **Edit** button to modify the entered nominee details (except edit of % of share, if three nominee details have been captured, to change the % of share first delete the effected nominee details and re-enter again with correct value of % of share).

| <b>Personal Details</b>                      |                         |                                  |                          |                                     |                             |                             |                       | <b>Instruction List</b> |
|----------------------------------------------|-------------------------|----------------------------------|--------------------------|-------------------------------------|-----------------------------|-----------------------------|-----------------------|-------------------------|
| <b>Contact Details</b>                       |                         |                                  |                          |                                     |                             |                             |                       |                         |
| Other & Bank Details                         |                         | <b>Nominee Submitted Details</b> |                          |                                     |                             |                             |                       |                         |
| Pension Fund and<br><b>Investment Ophons</b> | Sr.Na                   | Nominee Name                     | Nominee Major/Marior     | Nominee DOB                         | <b>Nominee Relation</b>     | Nominee Percentage Share(%) | Nominee Guardian Name |                         |
| Nomination Details                           |                         | X2X                              | Major                    | 16/03/2000                          | Momen.                      | $30\,$                      |                       | Detele                  |
| <b>Document Upload</b>                       | $\overline{\mathbf{z}}$ | <b>XZX ZXX ZXX</b>               | <b>THERMAN</b><br>Minor  | <b>STANDARD STATE</b><br>07/12/2021 | <b>NEW YORK</b><br>Daughter | $\mathbf{10}$               | amar                  | Delete<br>Euro          |
| Photo-Signature Upload                       | $\mathbf{a}$            | X2X 2X2 2X2                      | filiajor<br><b>SHIRE</b> | 16/02/2000<br><b>ROOMS</b>          | Famer<br><b>PARTIES</b>     | 60                          |                       | Delete<br>Euil          |
| <b>Final Submission</b>                      |                         | Showing 1 to 3 of 3 entries      |                          |                                     |                             | Save & Next                 |                       |                         |

*Nomination Submitted Details Section*

- o Click the **Update Nominee Details** button to update the modified nominee details.
- o Click the **Cancel** button to go to the *Nominee Submitted Details* section.

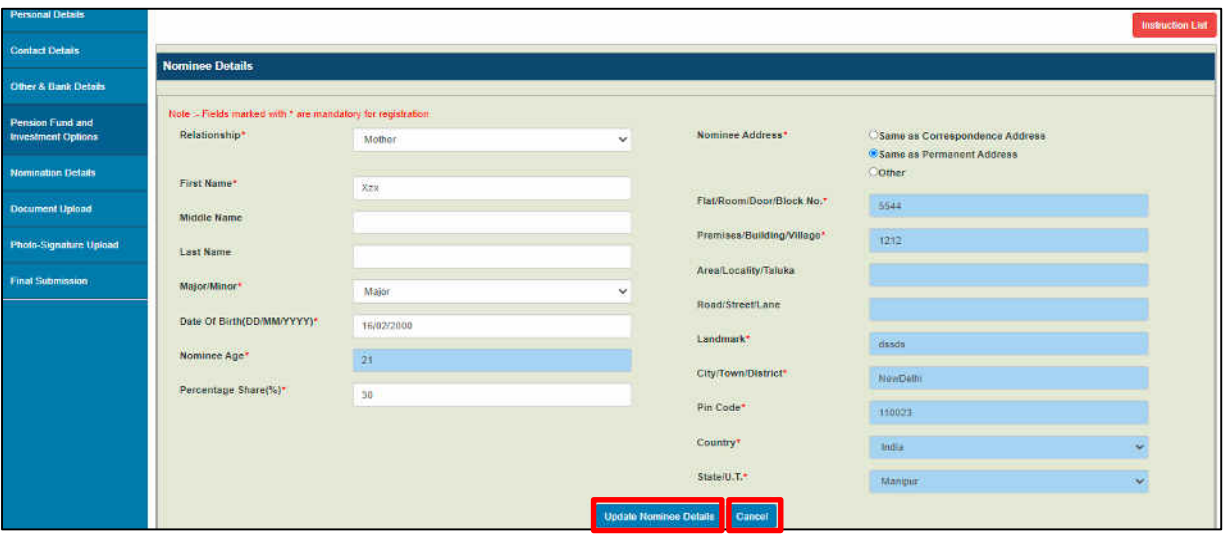

**Nomination Details Section: Edit Nominee Details Page** 

o Click the **Delete** button to delete the entered nominee detail.

nal Detail lact Details **Nominee Submitted Details Other & Bank Details** Fund and .<br>Nominee Guardian Name si.wii. Nominee Name Nominee Major/Minor Numinee DOB **Nominee Relation Nominee Percentage Share(%)** Xzx: 16/02/2000 Major Mother  $30$ XZX ZXX ZXX Minor 07/12/2021 **Daughter**  $10$ amar ment l'Inland X2X 2X2 2X2 Major 16/02/2000 Famer 60 .<br>Mo-Sigmatura Upload Showing 1 to 3 of 3 entries **inal Submission** Save & Next

*Nomination Submitted Details Section*

Page | 12

**171**

On the confirmation box,

PFMS

**77012/2022/TA-CGA**

- o Click the **Yes** button to delete the record.
- o Click the **NO** button to go to the *Nominee Submitted Details* section.

| Sr No. . Nominee Name | Nominee Major/Minor | Nominee DOB                                 | Nominee Relation | Nominee Percentage Share(%) | Nominee Guardian Name |             |
|-----------------------|---------------------|---------------------------------------------|------------------|-----------------------------|-----------------------|-------------|
| XZx                   | Major               | 16/02/2000                                  | Mother           | 30                          |                       | Em Delete   |
| 323.232.232           | Minor               | <b>Confirmation</b>                         |                  |                             | amar                  | Edit Delete |
| Abc                   | Major               | Are you sure you want to delete the record? |                  |                             |                       | Edil Delete |

*Nomination Submitted Details Section: Delete Record*

- **Document Upload Section**:
	- o Upload a copy of **PAN card** and **Cancelled Cheque** in jpg/jpeg formats.
	- o The size of these documents should be between 4 KB to 50 KB.
	- o Thumbnail of the uploaded document is shown after upload.
	- o Click the **Save & Next** button to save the details and proceed to '*Photo-Signature Upload*' section.

**NOTE**: If Cheque is not available or Cheque is not pre-printed with Subscriber name, a copy of bank passbook, bank statement, bank certificate or letter from bank mentioning the Subscriber Name, Bank Name, Bank Account No. and IFS Code should be uploaded.

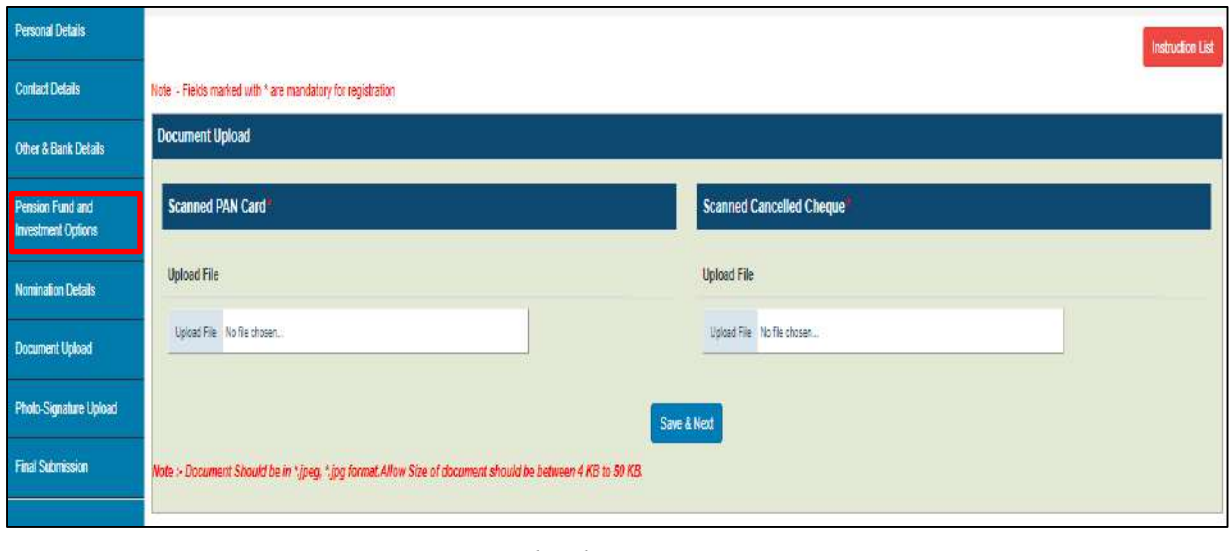

*Document Upload Section*

### **Photo-Signature Upload Section**:

- $\circ$  Upload passport size photo and a specimen copy of signature in jpg/jpeg formats.
- $\circ$  The size of these documents should be between 4 KB to 12 KB.
- o Thumbnail of the uploaded document is shown after upload.
- o Click the **Save & Next** button to save the details and proceed to '*Final Submission*' section.

**NOTE:** If there is any mark on the photograph such that it hinders the clear visibility of the face of the subscriber or there is a sign across the photograph the application might not be accepted.

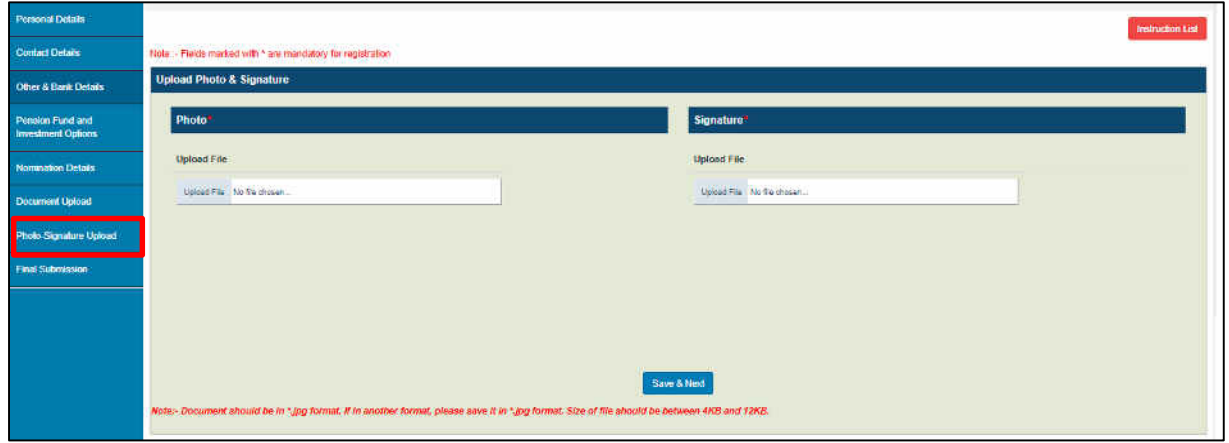

*Photo-Signature Upload Section*

### **Final Submission Section**:

1. In this link all details filled by the subscriber is shown. It may be crossed-checked again, and in case of any change/updation required, may be done through clicking on corresponding section in the registration form.

The user can download the registration form in PDF format for printing and submit it to DDO Maker along with uploaded documents & Other Documents (proof for addresses).

- 2. Accept the declaration.
- 3. Enter the place (name of the city of DDO or duty place).
- 4. Click the **Generate OTP** button to generate an OTP.
	- On the confirmation alert
		- o Click **Yes** to generate OTP.
		- o Click **No** to stay off the 'Final Submission' section.
	- OTP is sent to the registered Govt. Email ID.
	- Enter the generated OTP in the **Enter OTP here** field.
- 5. Click the **Submit** button to forward the request to the DDO Maker. **NOTE:** The OTP once generated is valid for 10 minutes. The subscriber can request again for the same OTP after 3 minutes by clicking the **Resend OTP** button

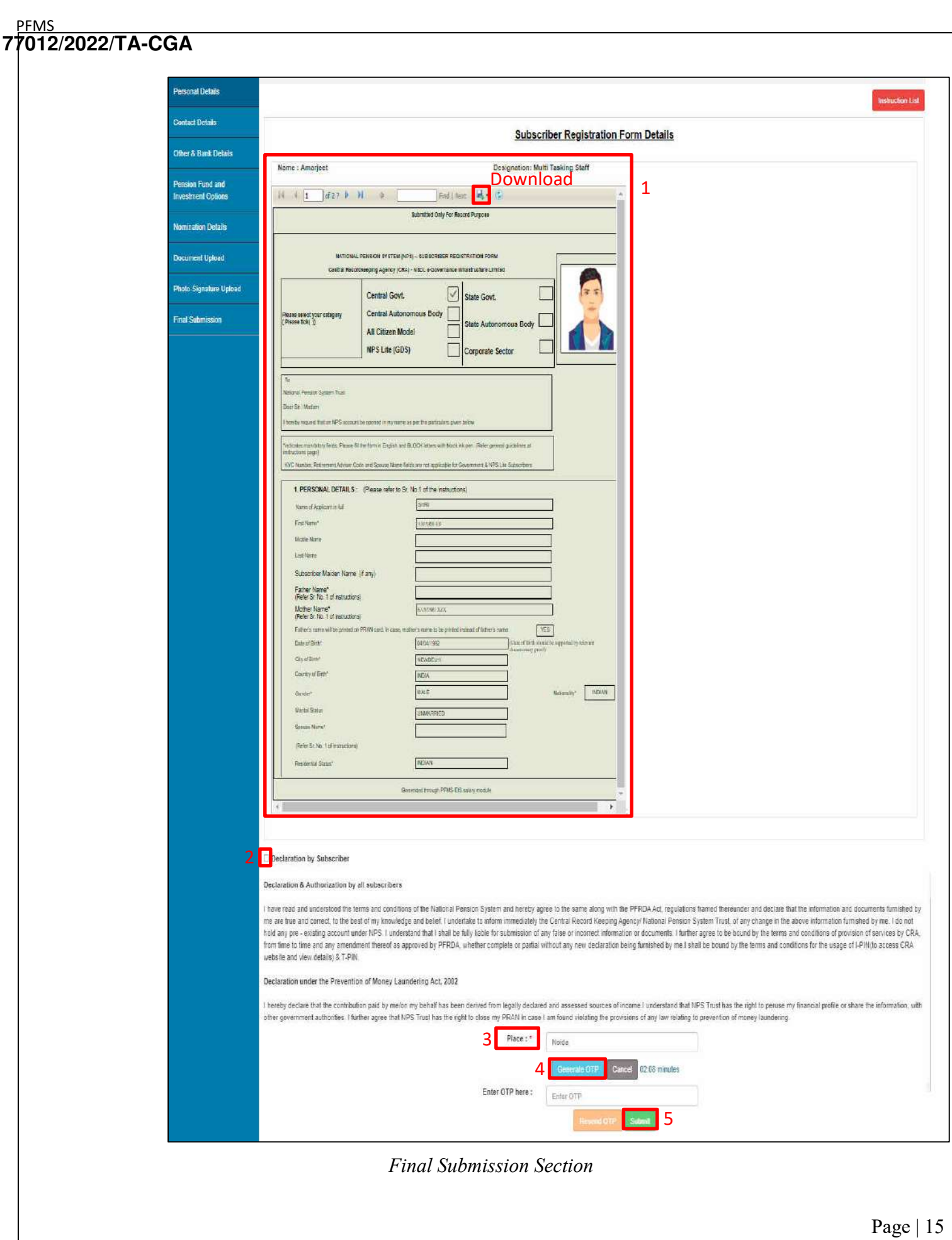

- **Status Screen (After submission of registration form):** Once the form is submitted, the subscriber can view the current status of the registration form through NPS homepage. Following are the various examples of status shown at the subscriber end:
	- Form is under process at XXX (where xxx is the role) level. This will be shown untill the form is finally submitted to PAO level.
	- Form is submitted to CRA-NSDL and provisional PRAN No. is NN…N.
	- PRAN is generated successfully and PRAN No. is NN…N.
	- Form is rejected by XXX (where XXX is role) level due to "reason for rejection" on "date".

On clicking the **Show Filled Form** button, the subscriber can view the filled form. In case the form gets rejected by the DDO Maker, the subscriber can edit and resubmit the form.

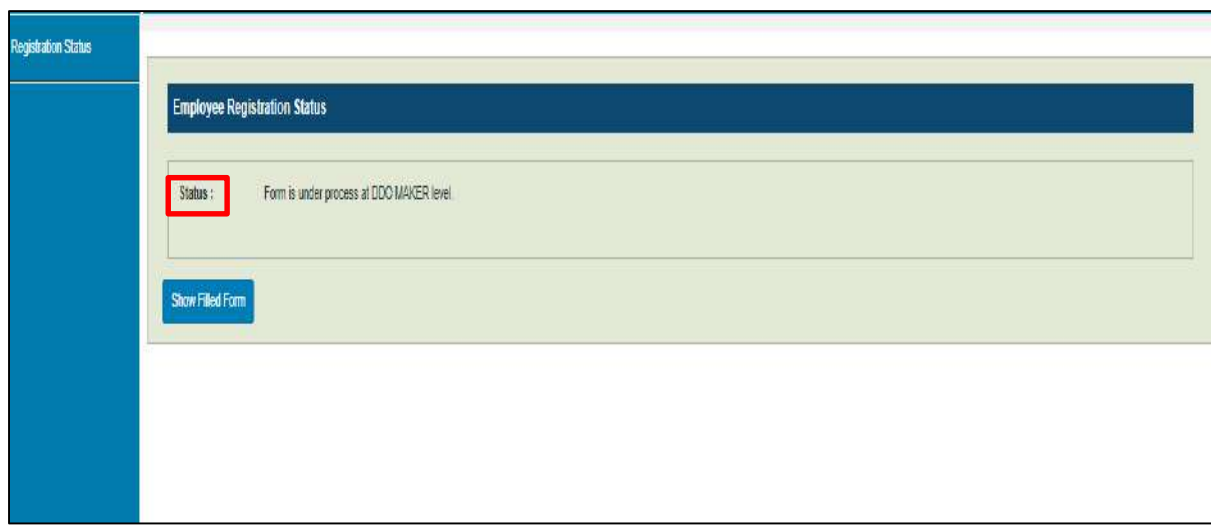

**175**

### <span id="page-22-0"></span>**B. DDO Maker Login**

DDO Maker verifies the details filled in the form submitted by the subscriber and forwards it to the DDO Checker or in case of any discrepancy, rejects the form to the subscriber for resubmission after necessary correction.

- 1. Launch the URL '**https://pfms.nic.in**' in the browser.
- 2. Click '**Login**'.

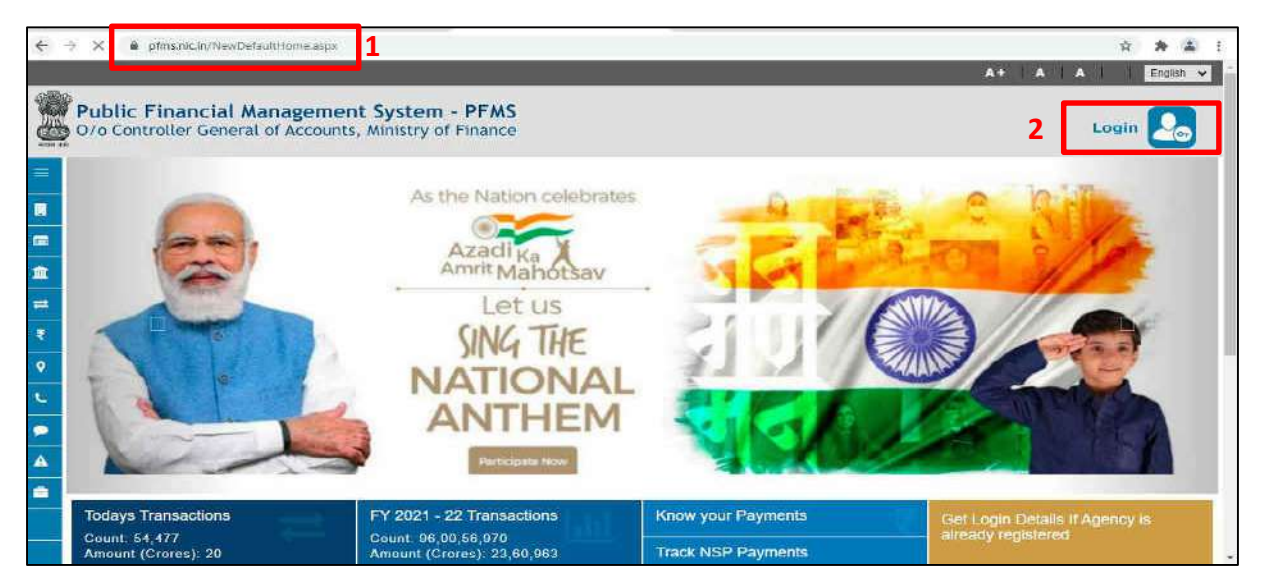

*PFMS Home Page*

- 3. The current financial year will be selected by default.
	- Enter the login credentials.
	- Click **Log In** to login into the PFMS account.

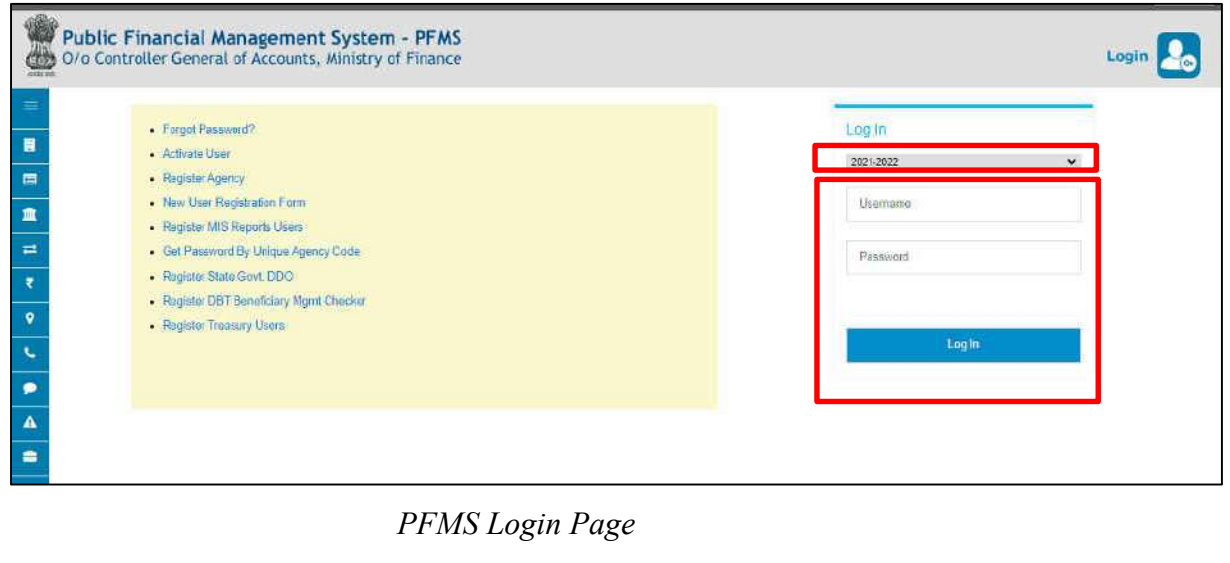

4. On the PFMS homepage, click '**National Pension System PRAN Registration**' to launch the homepage of NPS Subscriber Registration form.

| 뽄                               | <b>Public Financial Management System-PFMS</b><br>Denver, CPSMS)<br>D/o Controller General of Accounts, Ministry of Finance                                                                                                    | Welcome: DHANANJAY MISHRA<br>User Type: DDOMaker<br>Financial Year: 2021-2022                                  | 11:04:47 AM | [ROO1] Logout<br><b>Change Password</b><br>Legin History<br>English v |
|---------------------------------|----------------------------------------------------------------------------------------------------|----------------------------------------------------------------------------------------------------|-------------|-----------------------------------------------------------------------|
| <b>Hamit</b>                    |                                                                                                    | <b>DHANANJAY MISHRA</b>                                                                                        |             |                                                                       |
| Budget                          |                                                                                                    |                                                                                                    |             |                                                                       |
| <b>CAM Reports</b>              |                                                                                                    |                                                                                                    |             |                                                                       |
| <b>National Perision System</b> | <b>DEAN Realisty Row</b>                                                                                                    |                                                                                                    |             |                                                                       |
| <b>Hy Account</b>               | The following table shows the sur <sup>1</sup> PRAN Registration iding to status and type. To hild out what a particular status means, take your mouse over the status name. To find the<br>details of Agency in a status. Click on the contesponding status. | the control of the control of the control of the control of the control of the control of the control of the c |             |                                                                       |
| <b>Users</b>                    |                                                                                                    |                                                                                                    |             |                                                                       |
| <b>Failed Transaction</b>       |                                                                                                    |                                                                                                    |             |                                                                       |
| <b>Sanctions</b>                |                                                                                                    |                                                                                                    |             |                                                                       |
| <b>Employee Info. System</b>    | <b>Agency Bank Account Validation Status</b>                                                                                                    |                                                                                                    |             |                                                                       |
| Reports                         |                                                                                                    |                                                                                                    |             |                                                                       |
| <b>Hasters</b>                  |                                                                                                    |                                                                                                    |             |                                                                       |
| Download XHLs for eOffice       |                                                                                                    |                                                                                                    |             |                                                                       |

*DDO Maker Homepage*

- 5. On the homepage, the following 3 options are available to a DDO Maker:
	- a. NPS Registration Form by Employee
	- b. Existing PRAN Employee
	- c. Subscriber PRAN Status

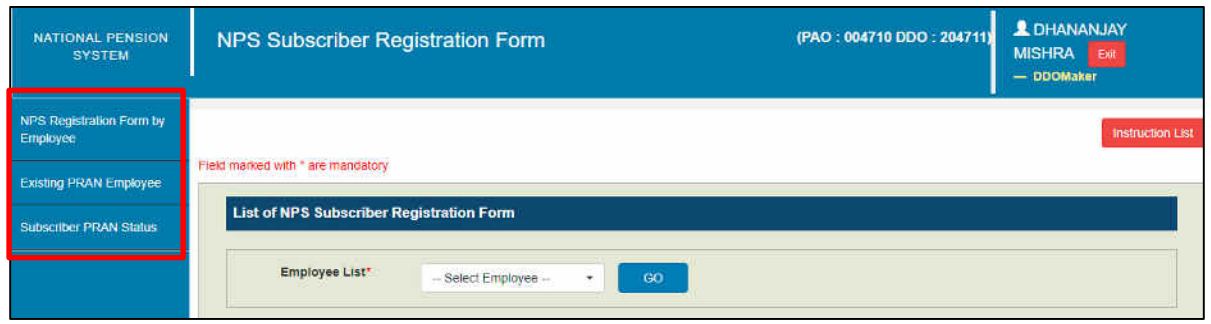

*DDO Maker NPS Homepage*

- **a. NPS Registration Form by Employee:** DDO Maker can view and verify the new PRAN registration request of an employee., This screen is launched by default as and when DDO Maker logs in.
	- 1. From the **Employee List** dropdown, DDO Maker will select an employee.
	- 2. Click **GO** to open the details.

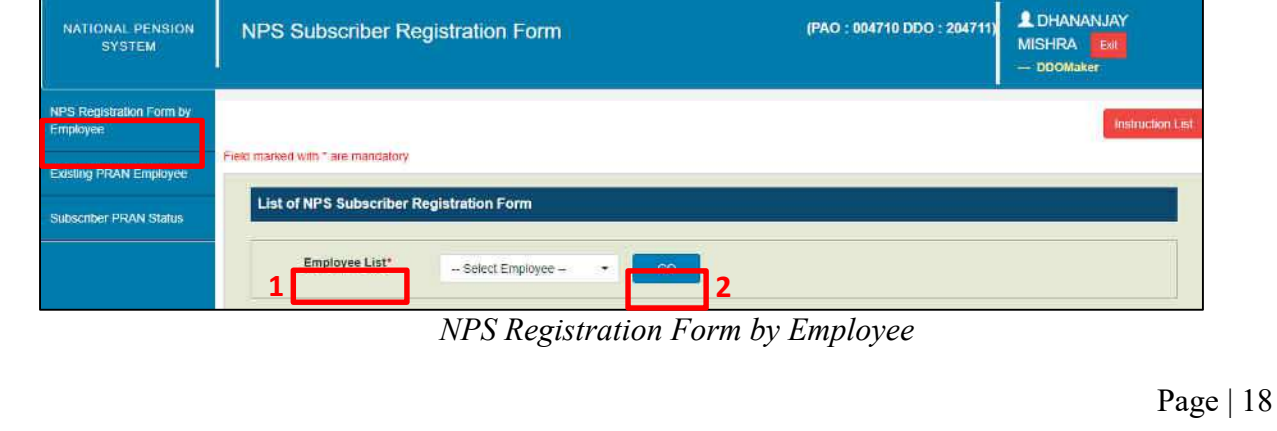

**177**

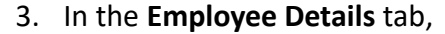

- o The details filled by the employee are displayed here and can also be downloaded in a PDF.
- a. Verify the details.
- b. Click the NEXT button to go to the Declaration by Employer tab. Alternatively, DDO Maker can traverse to the **Declaration by Employer** tab by clicking on it.

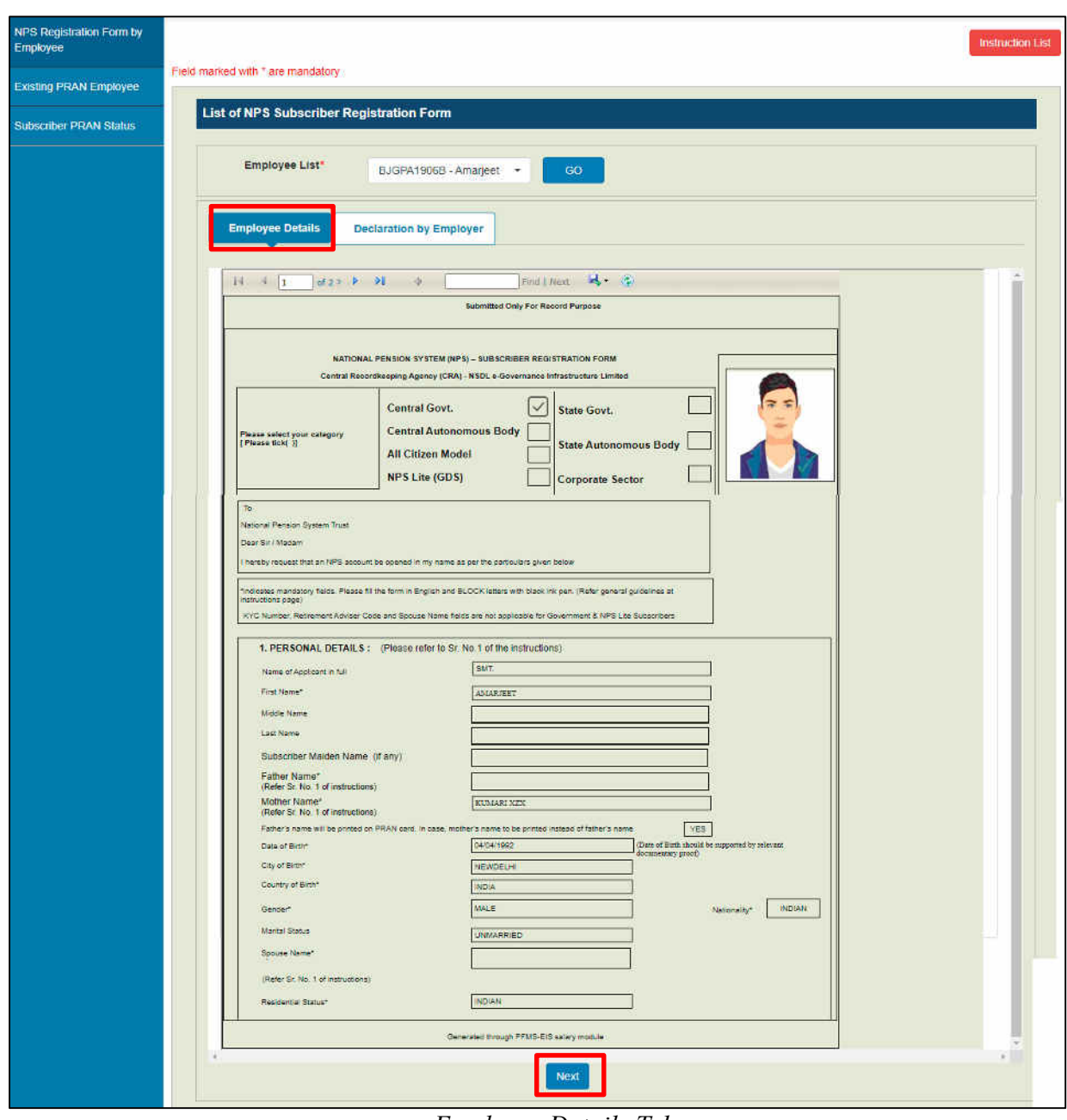

*Employee Details Tab*

- 4. On the **Declaration by Employer** tab,
	- **a)** Accept the declaration.
	- **b)** Click the **Forward to DDO Checker** button to forward the request to DDO Checker.
	- **c)** Reject the PRAN generation request of the employee in case of any discrepancy by clicking the **Reject** button and providing the remarks for rejection.
		- **NOTE:**
			- **IF** In case of rejection, accepting the declaration is not required.
			- **The rejected request is redirected to the employee.**
	- **d)** Click the **Back** button to go to the *Employee Details* tab.

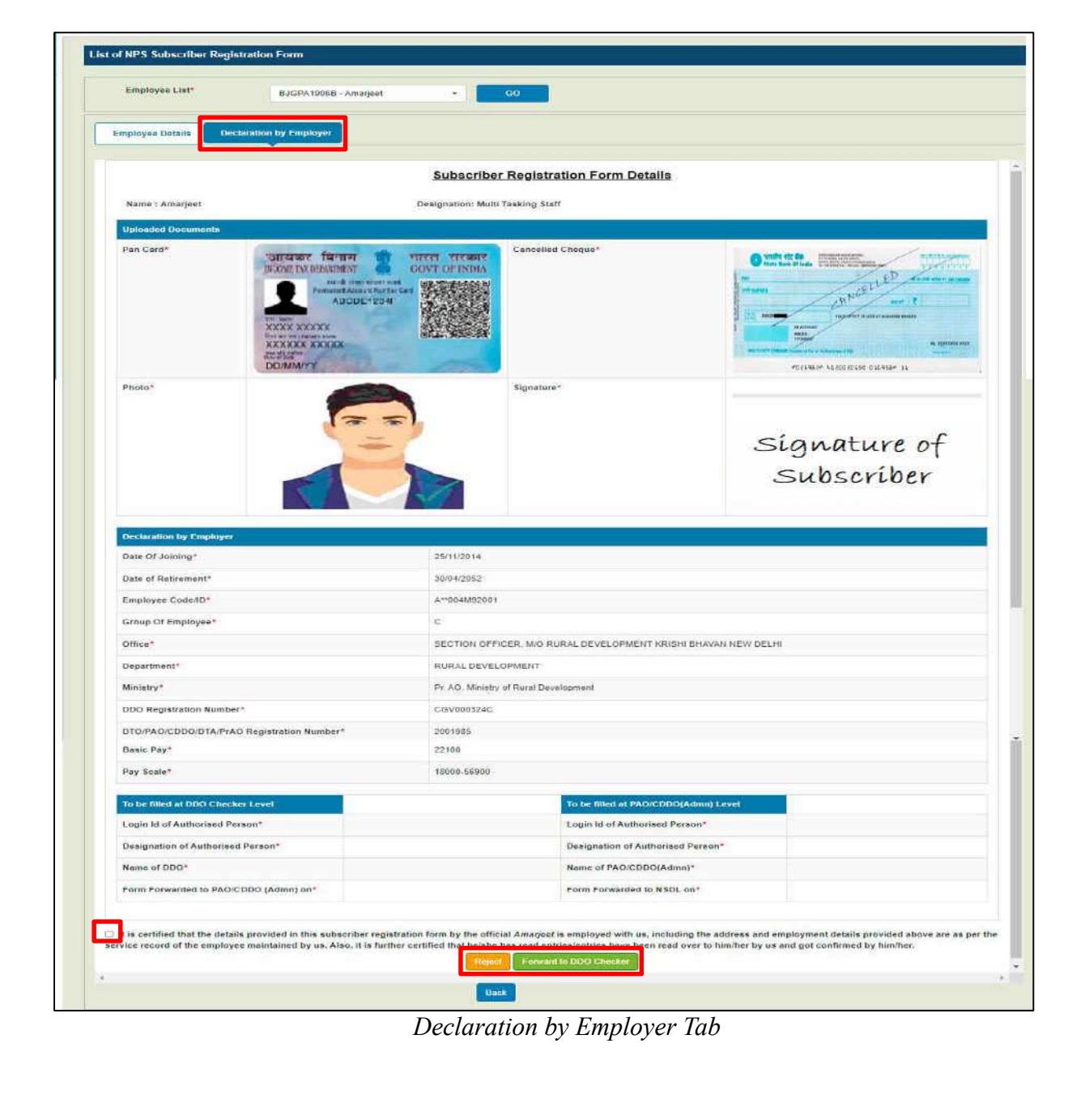

- **b. Existing PRAN Employee:** DDO Maker verifies the existing PRAN request of an employee.
	- From the **Employee List** dropdown, select an employee.
	- Click **GO** to open the details.

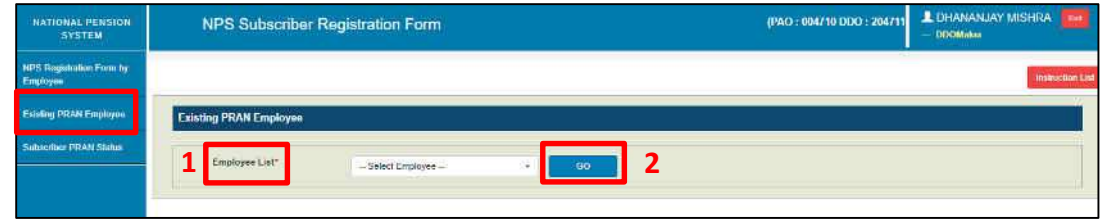

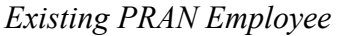

- The details provided by the employee opens.
	- o Verify the existing PRAN details.
	- o Accept the declaration.
	- o Click the **Submit** button to forward the request to DDO Checker.
	- o Reject the existing PRAN details provided by the employee in case of any discrepancy by clicking the **Reject** button and providing the remarks for rejection.

### **NOTE:**

- In case of rejection, accepting the declaration is not required.
- The rejected request is redirected to the employee.

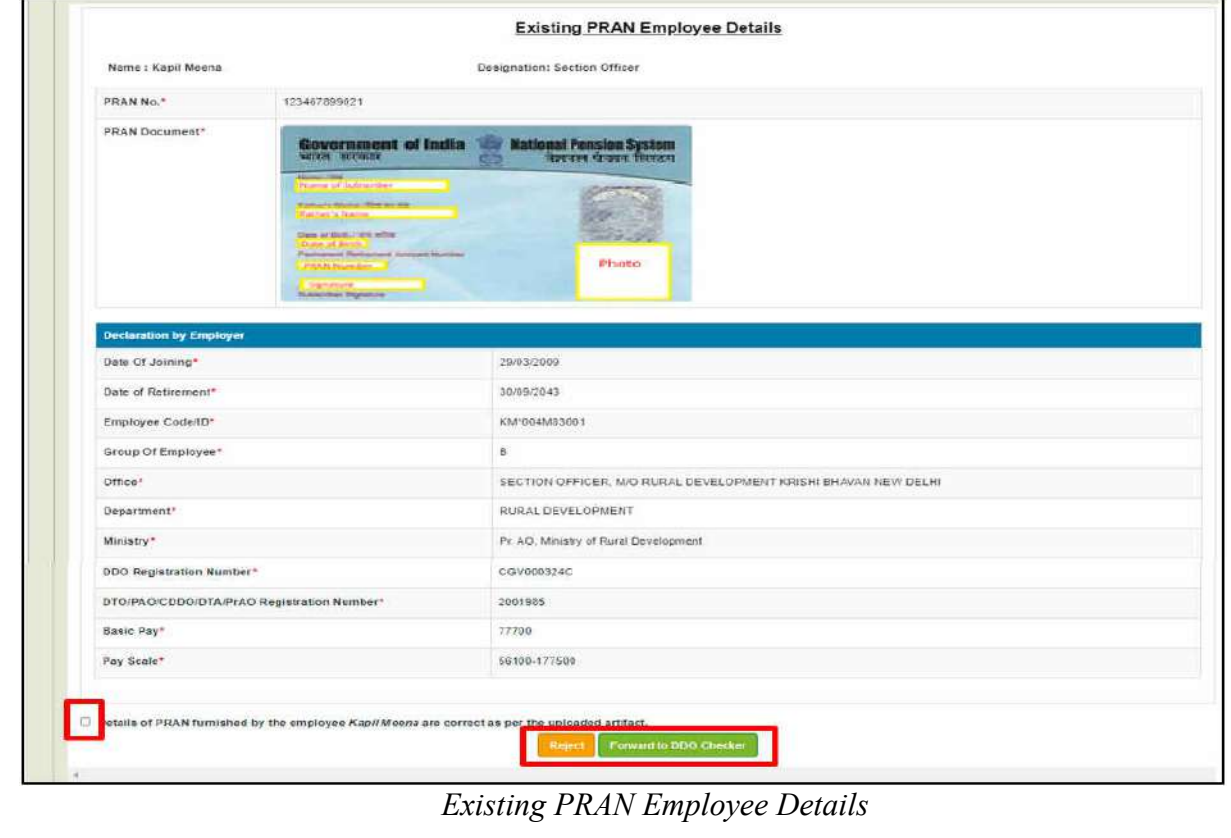

# **c. Subscriber PRAN Status**

- . This option allows DDO Maker to view the current status of employees having submitted their NPS registration form.
- . The status can be viewed by selecting a particular employee or all employees available in the dropdown menu.

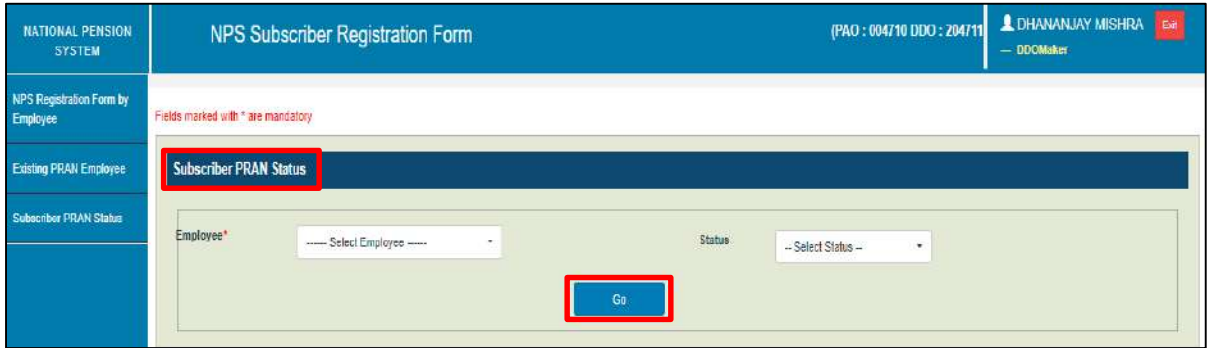

*Subscriber PRAN Status*

Click the **Export to Excel** button to download the report in excel.

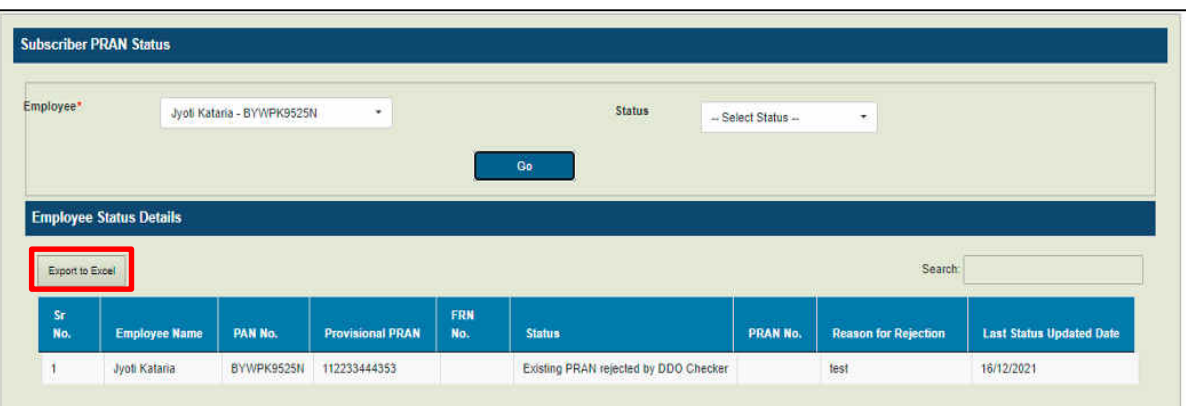

*Subscriber PRAN Status: Report*

# <span id="page-28-0"></span>**C. DDO Checker Login**

DDO Checker verifies the details filled in the form forwarded by the DDO Maker and then, either forwards it to the PAO/CDDO (Admin) or can redirect the form to the DDO Maker in case of any discrepancy.

Note- The DDO Checker of NCDDO-I (DDO code starting with '2') being attached with PAO is bound to forward the registration form to PAO. In other cases, i.e. the DDO checker of NCDDO-II (DDO code starting with '3') and the DDO Checker of CDDO itself (DDO code staring with '1') are supposed to forward the registration form to CDDO (Admn).

- 1. Launch the URL '**https://pfms.nic.in**' in the browser.
- 2. Click '**Login**'.

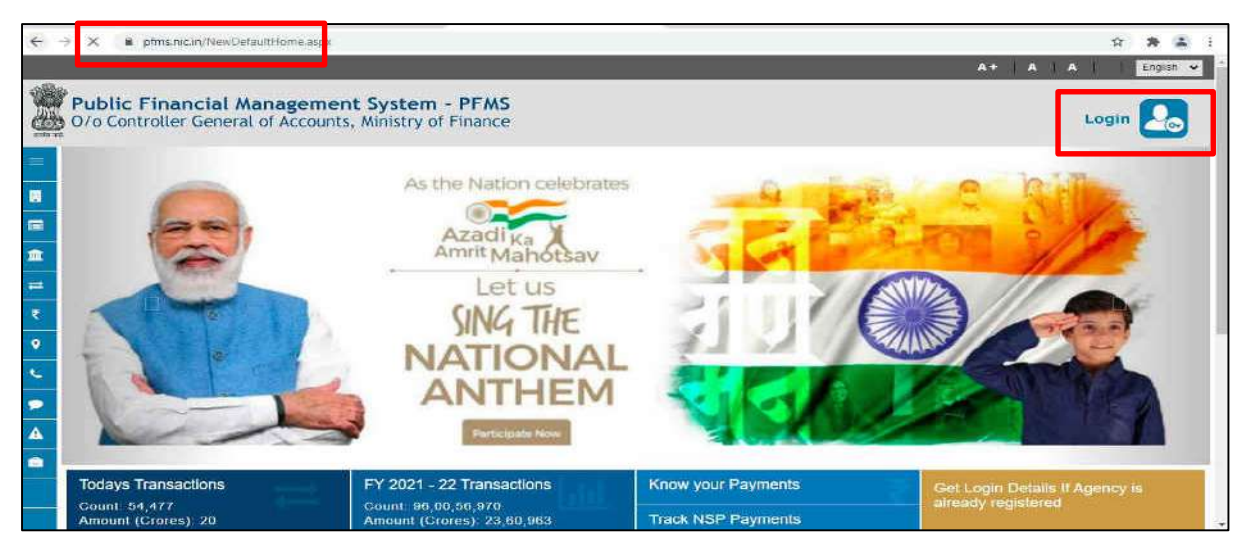

*PFMS Home Page*

- 3. The current financial year will be selected by default.
	- a. Enter the login credentials.
	- b. Click **Log In** to login into the PFMS account.

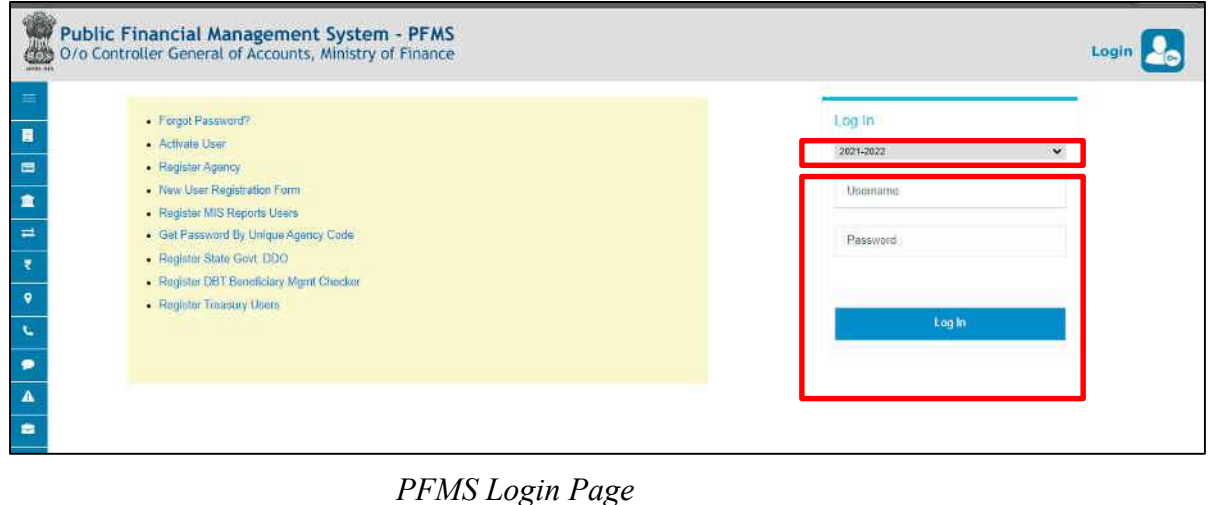

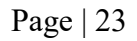

4. On the PFMS homepage, click '**National Pension System PRAN Registration**' to launch the homepage of the NPS Subscriber Registration form.

| ₾                               | Public Financial Management System-PFMS<br><b>Branch CPVANT</b><br>0/o Controller General of Accounts, Ministry of Finance | WHITTING T. NIALKHANSON<br><b>DDOChecker</b><br>Financial Year: 2021-2022                                                                                     | rу<br>02:06:51 PM | [CASHOL] Logo<br>Login Histo<br>English |
|---------------------------------|----------------------------------------------------------------------------------------------------|----------------------------------------------------------------------------------------------------|-------------------|-----------------------------------------|
| <b>Honte</b>                    |                                                                                                    | <b>T. NIALKHANSON</b>                                                                                                    |                   |                                         |
| <b>Hudget</b>                   |                                                                                                    |                                                                                                    |                   |                                         |
| <b>CAN Reports</b>              |                                                                                                    | An Error has occured in this page. Please contact administrator                                                                                               |                   |                                         |
| <b>National Femilion System</b> | <b>PRAN Requirement</b>                                                                                                    |                                                                                                    |                   |                                         |
| <b>Users</b>                    | The futbwing table shows the su<br><b>PRAN Registration</b><br>comestionding status.                                       | to status and type. To find out what a particular status means, take your wouse over the status name. To find the details of Agency in a status, Click on the |                   |                                         |
| E-Payment                       |                                                                                                    |                                                                                                    |                   |                                         |
| <b>Falled Transaction</b>       |                                                                                                    |                                                                                                    |                   |                                         |
| <b>Salictions</b>               |                                                                                                    |                                                                                                    |                   |                                         |
| Employee Info: System           |                                                                                                    | <b>Agency Bank Account Validation Status</b>                                                                                                    |                   |                                         |

*DDO Checker Home Page*

- 5. On the homepage, 3 options are available to a DDO Checker:
	- NPS Registration Form by Employee
	- Existing PRAN Employee
	- Subscriber PRAN Status

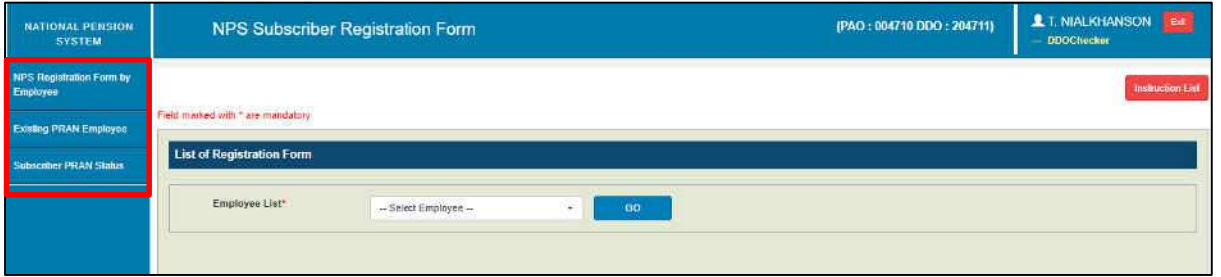

*DDO Checker NPS Homepage*

# **a. NPS Registration Form by Employee**

DDO Checker verifies the new PRAN registration request of an employee received from DDO Maker. By default, this screen is launched.

- 1. From the **Employee List** dropdown, select an employee.
- 2. Click **GO** to verify the details.

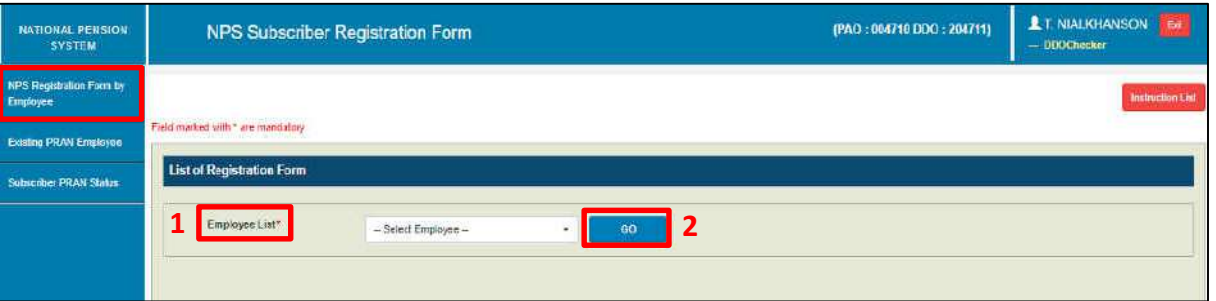

*NPS Registration Form By Employee*

3. In the **Employee Details** tab,

- o The details filled by the employee are displayed here and can also be downloaded in a PDF.
- o Verify the details.
- o Click the **NEXT** button to go to the *Declaration by Employer* tab. Alternatively, DDO Checker can traverse to the *Declaration by Employer* tab by clicking on it.

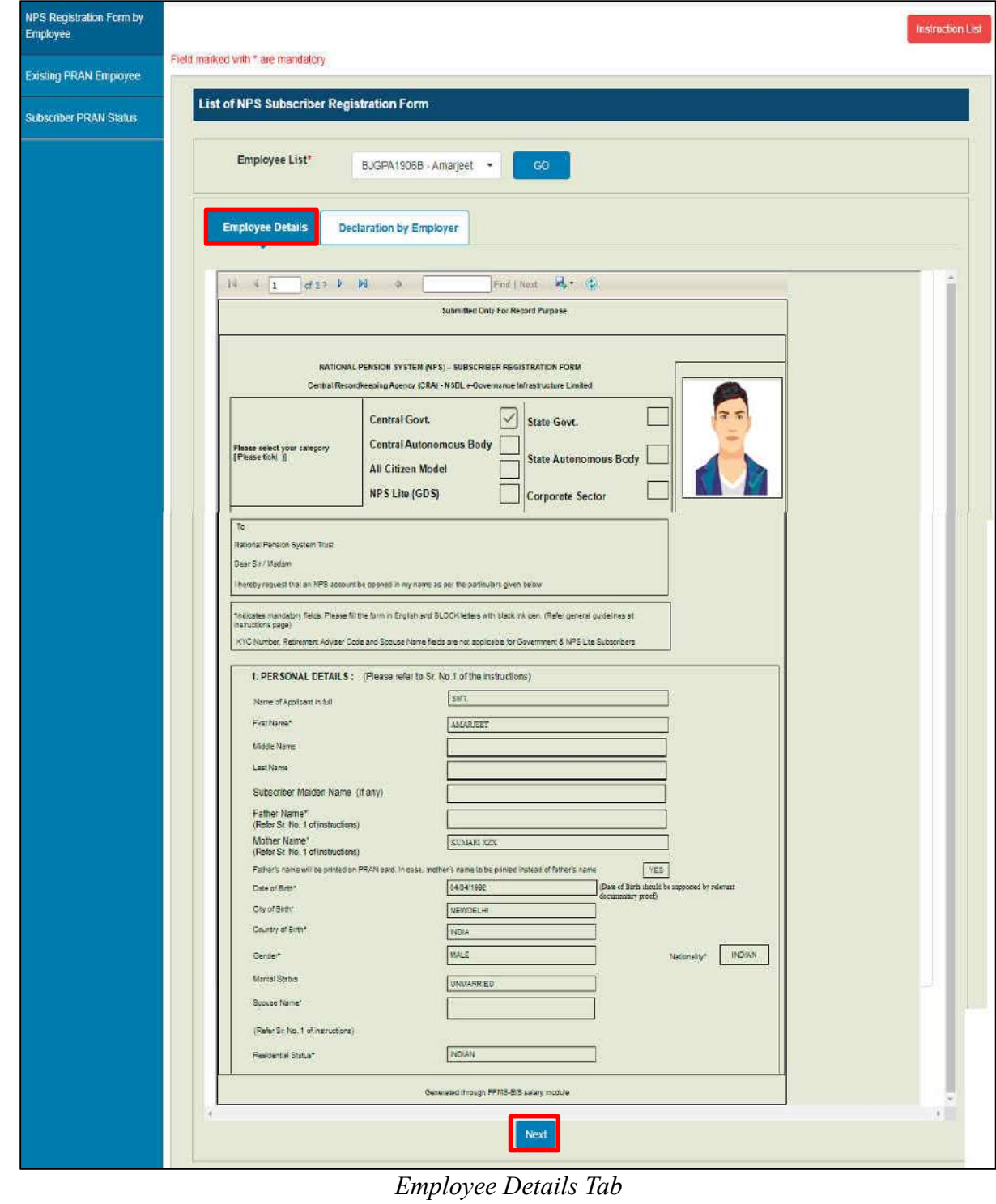

- **4.** On the **Declaration by Employer** tab,
	- **a)** Accept the declaration.
	- **b)** Click the **Forward to PAO/CDDO (Admin)** button to forward the request to PAO/CDDO (Admin).
	- **c)** Click the **Reject** button to reject the PRAN generation request of the employee in case of any discrepancy and provide the reason for rejection. **NOTE:**
		- **The rejected request is redirected to DDO Maker.**
		- **IF** In case of rejection, accepting the declaration is not required.
	- **d)** Click the **Back** button to go to the '*Employee Details*' tab.

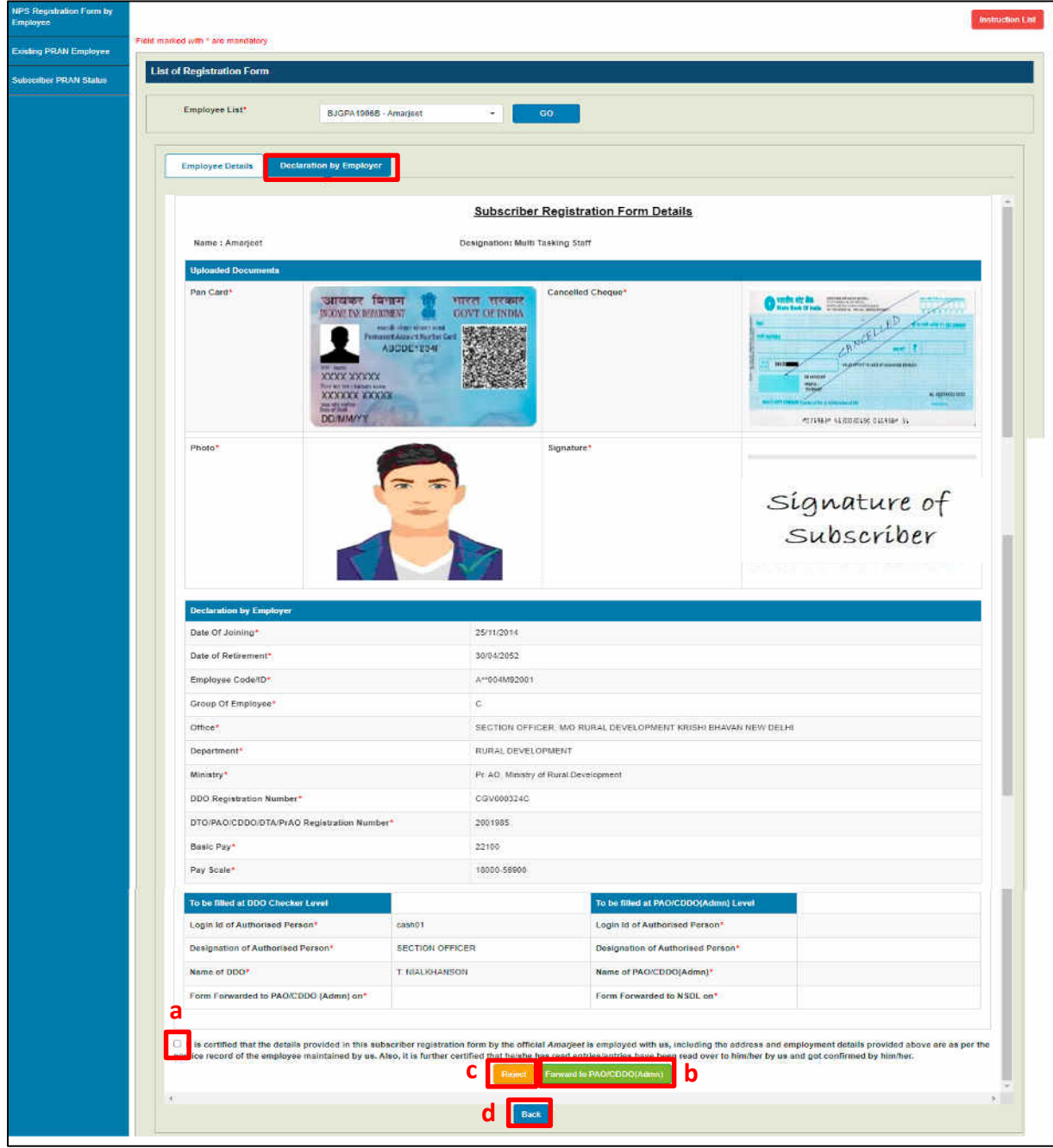

*Employee Declaration Tab* 

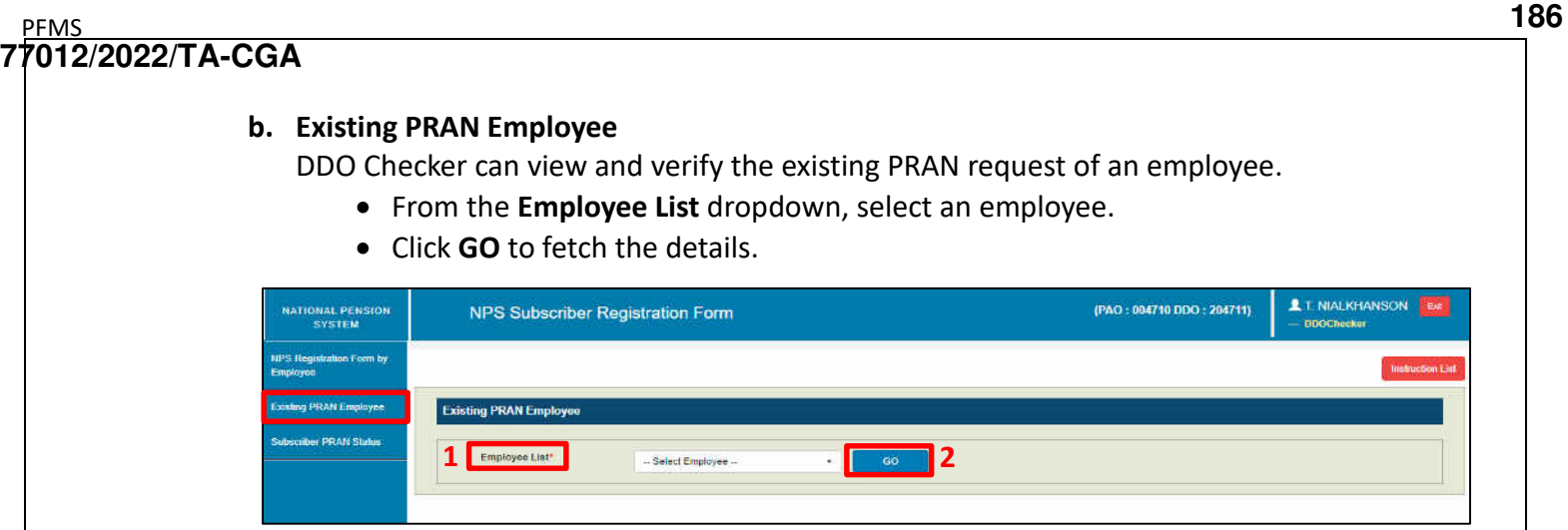

*Existing PRAN Employee* 

- The details provided by the employee opens.
	- o Verify the existing PRAN details.
	- o Accept the declaration.
	- o Click the **Submit** button and the PRAN details of the employee get updated in EIS.
	- o Click the **Reject** button to reject the PRAN generation request of the employee in case of any discrepancy and provide the remarks for rejection. **NOTE:**
		- o The rejected request is redirected to DDO Maker.
		- o In case of rejection, accepting the declaration is not required.

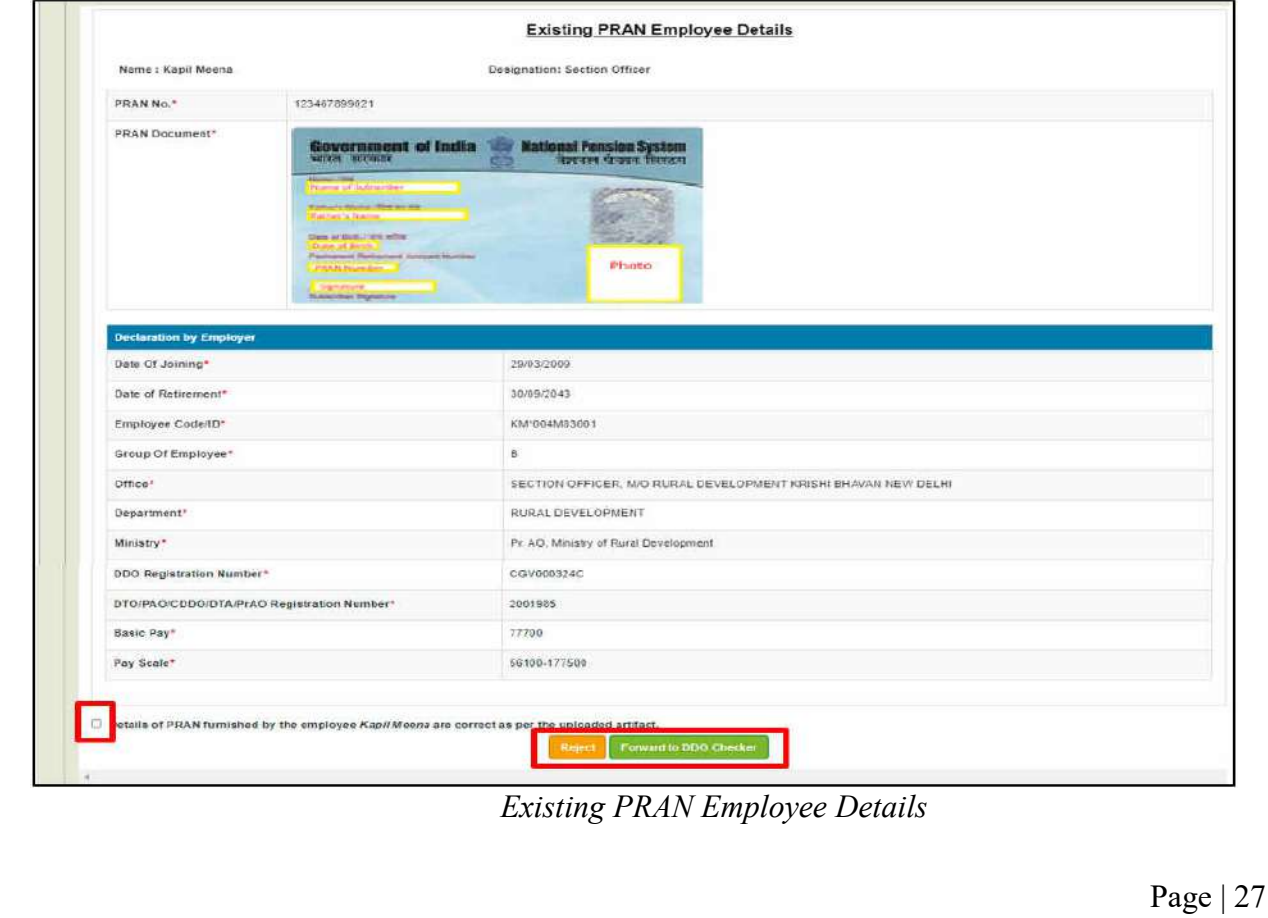

### **c. Subscriber PRAN Status**

- Reports related to employee registration's current status after it has been submitted by the employee can be viewed from here.
- The Employee dropdown is mandatory. You may choose to view the status of a specific employee or all in a go.

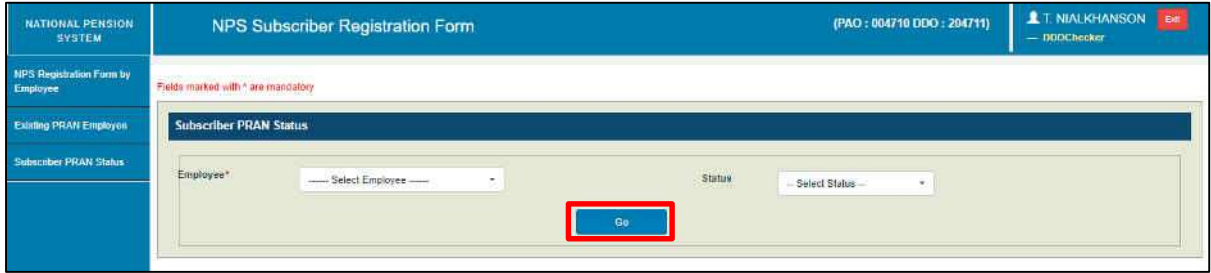

*Subscriber PRAN Status*

Click the **Export to Excel** button to download the report in excel.

| Employee*       | All                              |            | ۰                   |            | <b>Status</b>    | -- Select Status - | ٠                           |                                    |
|-----------------|----------------------------------|------------|---------------------|------------|------------------|--------------------|-----------------------------|------------------------------------|
|                 |                                  |            |                     |            | Go               |                    |                             |                                    |
|                 | <b>Employee Status Details</b>   |            |                     |            |                  |                    |                             |                                    |
| Export to Excel |                                  |            |                     |            |                  |                    | Search                      |                                    |
| Sr.<br>No.      | <b>Employee Name</b>             | PAN No.    | Provisional<br>PRAN | FRN<br>No. | <b>Status</b>    | <b>PRAN No.</b>    | <b>Reason for Rejection</b> | <b>Last Status Updated</b><br>Date |
|                 | Ankit Saini                      | DVEPS6956K | 110066097437        | 1386       | Accepted by NSDL | 110066097437       |                             | 12/11/2021                         |
| $\overline{2}$  | Goldi Kumari                     | DDEPK2933N | 111006097435        | 1385       | Accepted by NSDL | 111006097435       |                             | 12/11/2021                         |
| 3 <sup>′</sup>  | Md anwar Hussain                 | AMZPH4583L | 110086097419        | 1380       | Accepted by NSDL | 110086097419       |                             | 10/11/2021                         |
| $\frac{1}{2}$   | Mukesh Kumar                     | ENSPK0109M | 110016097434        | 1384       | Accepted by NSDL | 110016097434       |                             | 12/11/2021                         |
| 5               | Premrai                          | CNSPP8995G | 110056100250        | 1406       | Accepted by NSDL | 110056100250       |                             | 10/12/2021                         |
| $6-$            | <b>Rakesh Kumar</b>              | CDDPK5252L | 110036097433        | 1383       | Accepted by NSDL | 110036097433       |                             | 12/11/2021                         |
| $\mathcal{F}$   | Sumit Kumar Jha                  | BHLPJ5516M | 110036100248        | 1405       | Accepted by NSDL | 110036100248       |                             | 10/12/2021                         |
| 8               | <b>Tejas Dilipbhai</b><br>Parmar | BYVPP1279F | 110036100265        | 1431       | Accepted by NSOL | 110036100265       |                             | 13/12/2021                         |

*Subscriber PRAN Status: Report*

**187**

# <span id="page-34-0"></span>**D. PAO/CDDO (Admin) Login**

PAO/CDDO (Admin) after verification of the PRAN registration request submits it to NSDL for PRAN generation. PRAN available in the PRAN repository will be assigned to the employee immediately and the data will be saved in the system. This data will then be sent to CRA-NSDL for activation of PRAN.

- 1. Launch the URL '**https://pfms.nic.in**' in the browser.
- 2. Click '**Login**'.

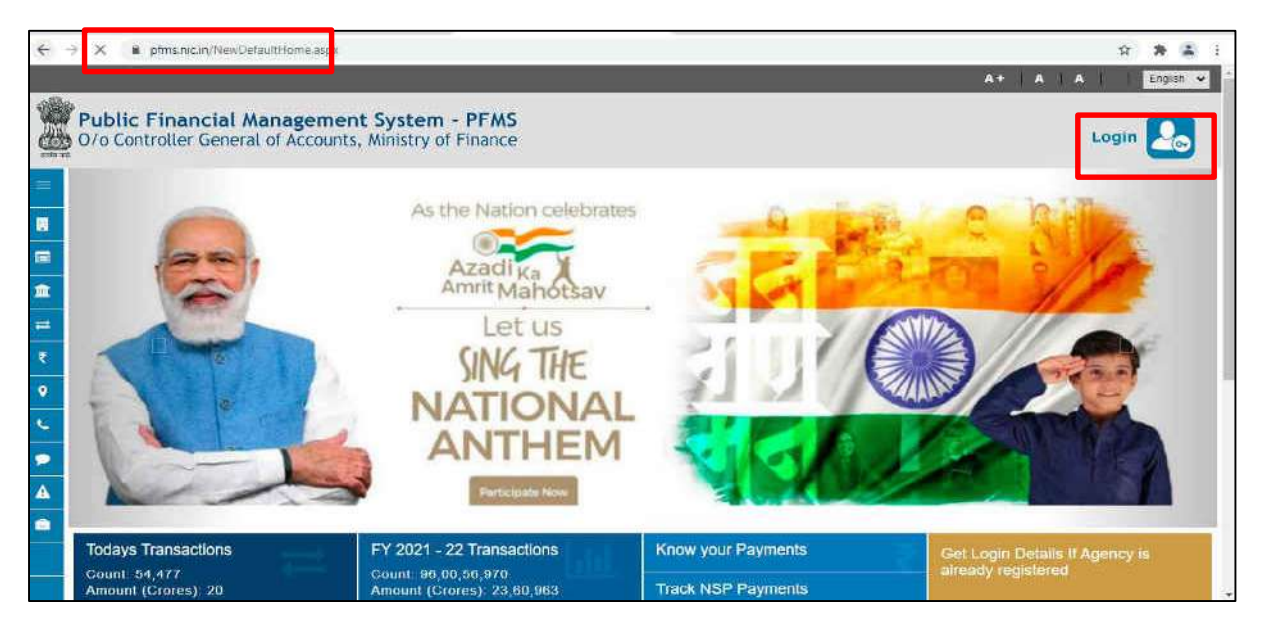

*PFMS Home Page*

- 3. The current financial year will be selected by default.
	- a. Enter the login credentials.
	- b. Click **Log In** to login into the PFMS account.

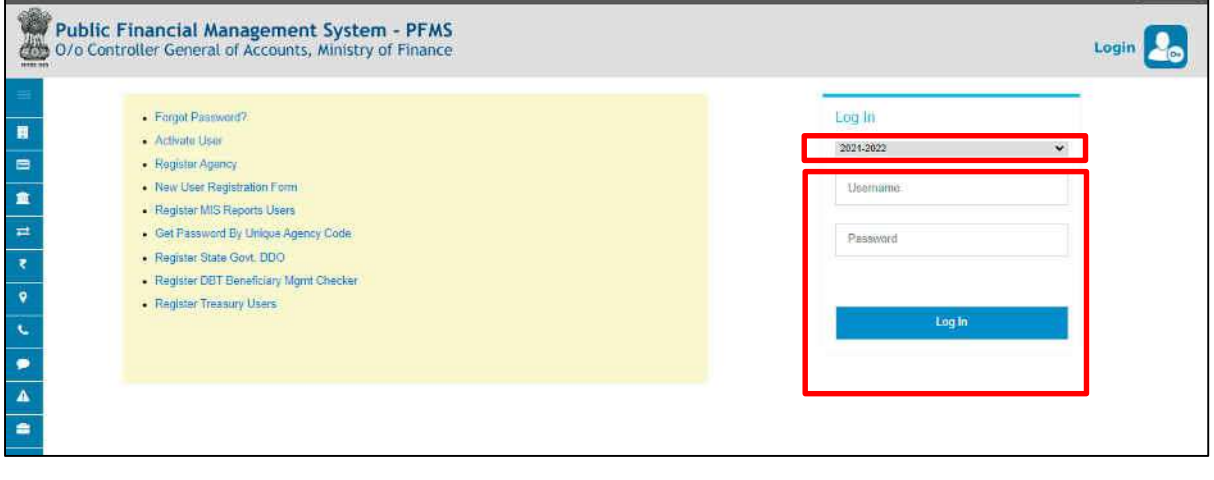

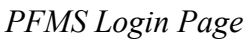

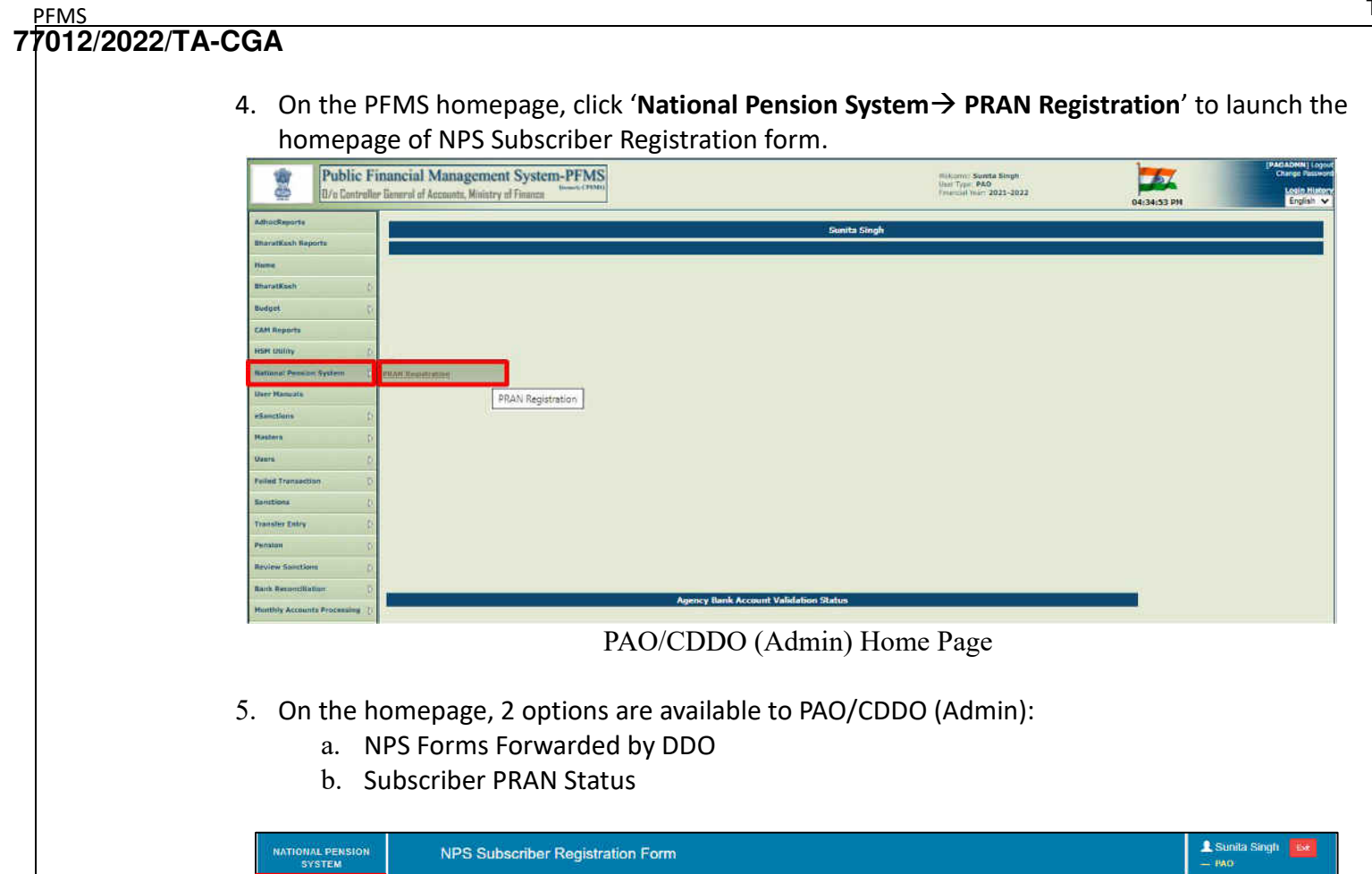

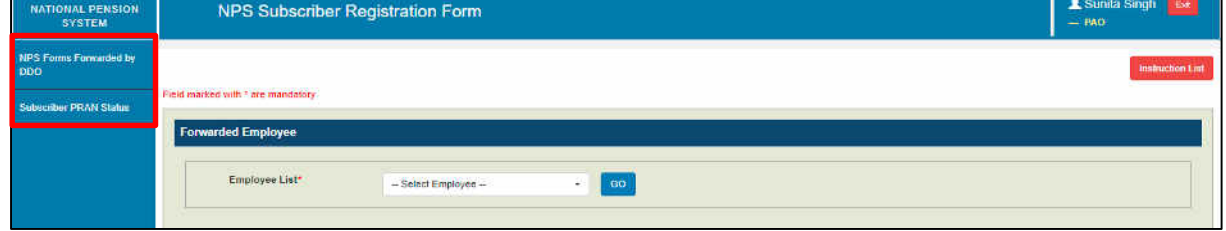

*NPS Home Page*

### **a. NPS Forms Forwarded by DDO**

PAO/CDDO (Admin) cross-verifies the PRAN generation request of an employee received from DDO Maker. By default, this screen is launched.

- **1.** From the **Employee List** dropdown, select an employee.
- **2.** Click **GO** to fetch the details.

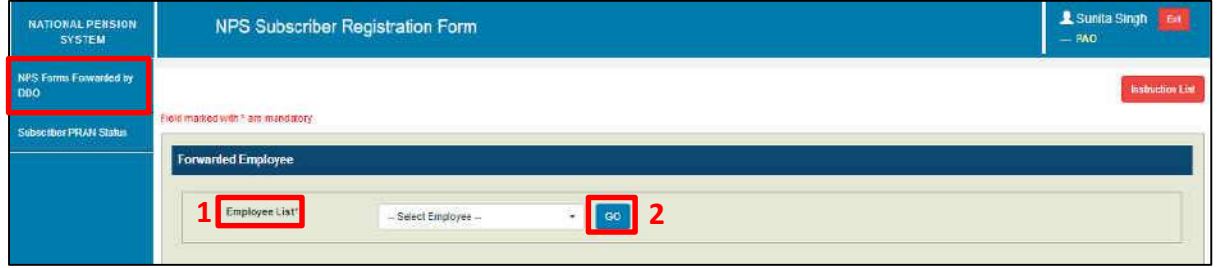

*NPS Forms Forwarded by DDO*

- **3.** In the **Employee Details** tab,
	- o The details filled by the employee are displayed here and can also be downloaded in a PDF.
	- o PAO/CDDO (Admin) cross-verifies the details.
	- o Click the **NEXT** button to go to the *Declaration by Employer* tab. Alternatively, PAO/CDDO (Admin) can traverse to the *Declaration by Employer* tab by clicking on it.

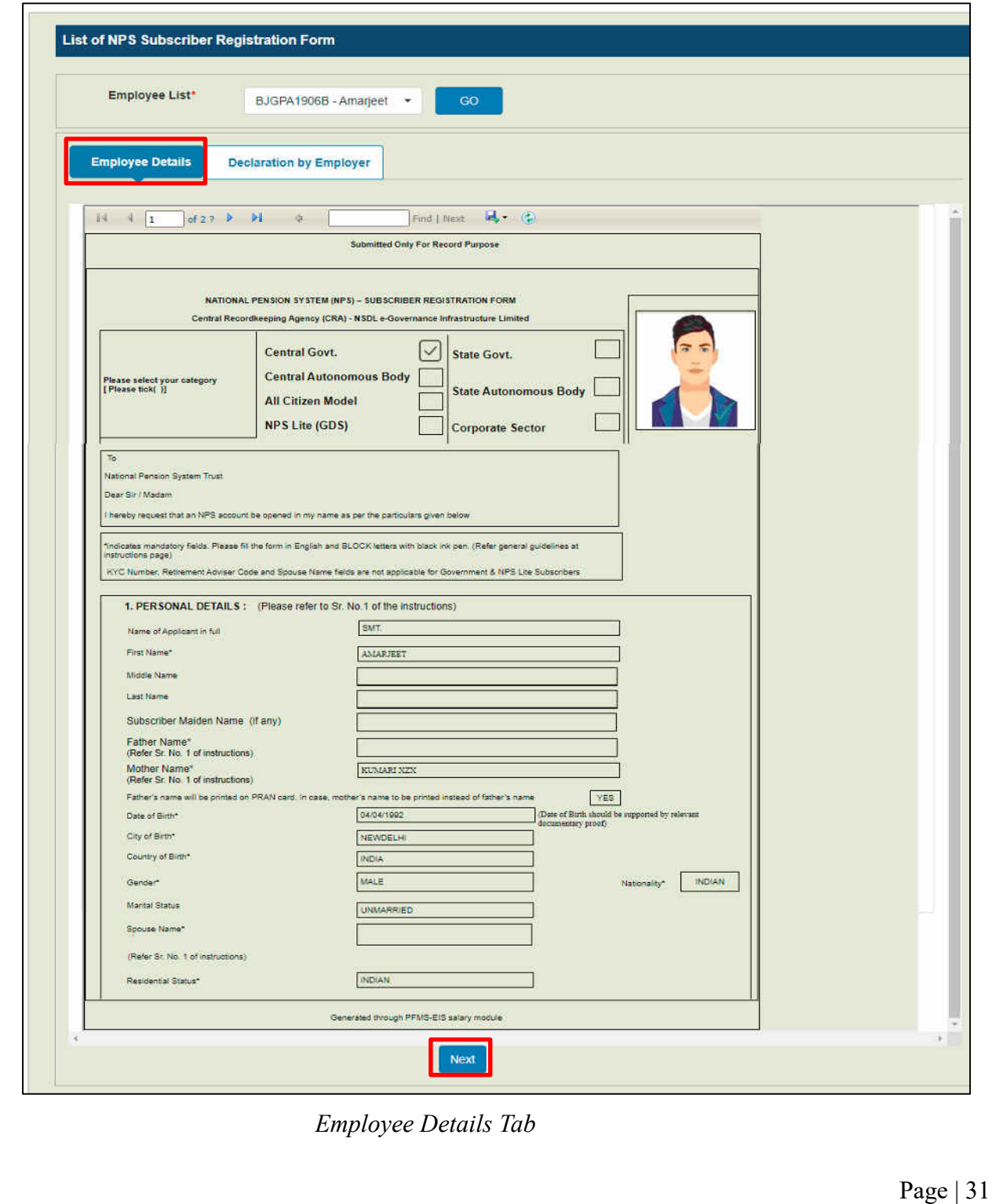

- **4.** On the **Declaration by Employer** tab,
	- **a)** Accept the declaration.
	- **b)** Click the **Forward to NSDL** button to forward the request NSDL.
	- **c)** Click the **Reject** button to reject the PRAN generation request of the subscriber in case of any discrepancy and provide the reason for rejection. **NOTE:**
		- The rejected request is redirected to DDO Checker.
		- In case of rejection, accepting the declaration is not required.
	- **d)** Click the **Back** button to go to the '*Employee Details'* tab.

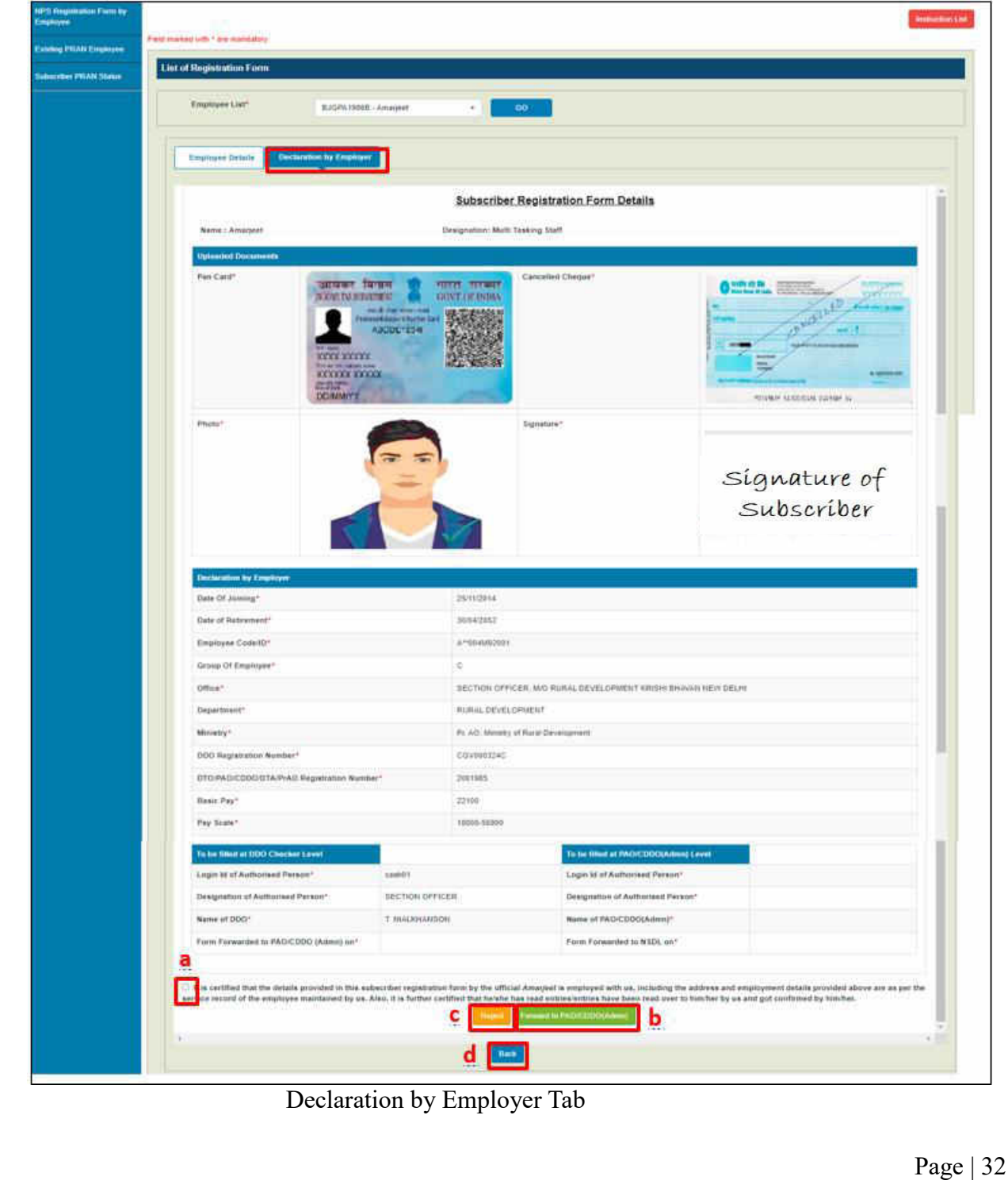

**191**

### **b. Subscriber PRAN Status**

- Reports related to employee registration's current status after it has been submitted by the employee can be viewed from here.
- The DDO dropdown is mandatory.
- The employee list is populated on the basis of the selected DDO.
- You may choose to view the status of a specific employee or all in a go.

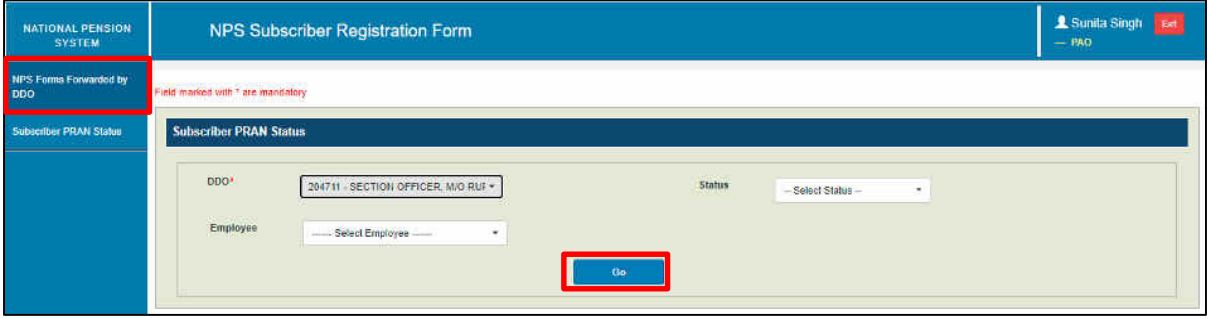

*Subscriber PRAN Status*

Click the **Export to Excel** button to download the report in excel.

| Export to Excel  |                         |                   |                            |            |                                          |                 | Search                      |                                           |
|------------------|-------------------------|-------------------|----------------------------|------------|------------------------------------------|-----------------|-----------------------------|-------------------------------------------|
| <b>Sr</b><br>No. | <b>Employee Name</b>    | Pan No.           | Provisional<br><b>PRAN</b> | FRN<br>No. | <b>Status</b>                            | <b>PRAN No.</b> | <b>Reason for Rejection</b> | <b>Last Status Updated</b><br><b>Date</b> |
|                  | Siddharth Jain          | <b>BFJPJ7252J</b> | 111006097418               |            | Pending at DDO Maker                     |                 |                             | 01/11/2021                                |
|                  | Rakesh Kumar            | BHNPK2787B        | 110036100198               |            | Pending at DDO Checker                   |                 |                             | 26/11/2021                                |
|                  | Manik Chandra<br>Pandit | ATBPP0844K        | 112233445566               |            | Existing PRAN accepted by DDO<br>Checker | 112233445566    |                             | 08/11/2021                                |
|                  | Jyoti Kataria           | BYWPK9525N        | 112233444353               |            | Existing PRAN pending at DDO<br>Checker  |                 |                             |                                           |
|                  | Shanker Dayal<br>Dubey  | AHIPD7814Q        | 112233445566               |            | Existing PRAN rejected by DDO<br>Checker |                 | rejected for testing        | 01/12/2021                                |
|                  | Ankit Sharma            | <b>CVNPS4886G</b> | 112233446556               |            | Existing PRAN accepted by DDO<br>Checker | 112233446556    |                             | 10/11/2021                                |
|                  | Md anwar Hussain        | AMZPH4583L        | 110086097419               | 1380       | Accepted by NSDL                         | 110086097419    |                             | 10/11/2021                                |

*Subscriber PRAN Status: Report*

# <span id="page-38-0"></span>6. **Steps to be followed by PAO/CDDO (Admin) after successful Registration**

- 1. It is mandatory for PAO /CDDO(Admn) to forward the authenticated registration form along with all supporting documents (including uploaded documents) received physically from DDOs to CRA-NSDL, Mumbai within two months of the online generation of PRAN.
- 2. The above step is to be followed till further order is issued by the Competent Authority in this regard.